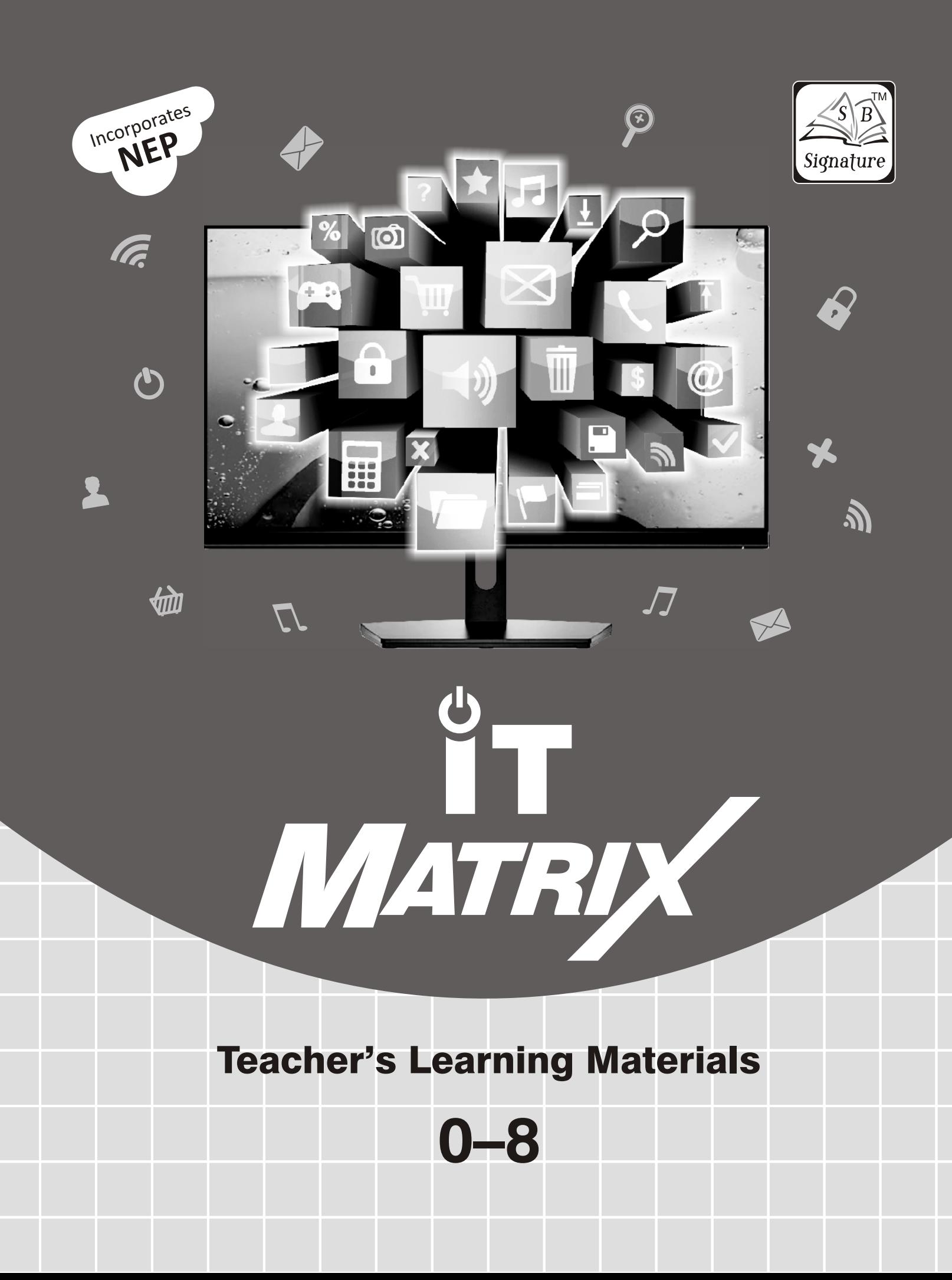

# **Computer–0 Computer–1**

# **1. Know About Computer 1. Computer...A Machine**

# **2. Uses of Computer 5.** TIME

save our time and to make our work easy. **A. 1.** (b), **2.** (a), **3.** Schools, Banks, Hospitals, Airports **2.** Computer is a machine which runs on

electricity. **B. 1.** (T), **2.** (F), **3.** (F), **4.** (T)

Hospital **Replacement of Allien School Conditioner.** (d) Air-conditioner.

# **3. Hardware and Software** *Activity Time*

**2. Uses of Computer B. 1.** (T), **2.** (F), **3.** (F), **4.** (T), **5.** (T)

**Hardware**—Mouse, Keyboard, Car **A. 1.** (b), **2.** (c), **3.** (a), **4.** (b)

**B. 1.** (T), **2.** (F), **3.** (F), **4.** (T) **Software**—Songs, Driving Rules, Windows

- **A. 1.** (b), **2.** (a), **3.** (c), **4.** (c) children.
- 

## *Activity Time Activity Time*

Do yourself. **A.** Do yourself.

# Let's Do Something **HOMES**

- 
- **B. 1.** (F), **2.** (T), **3.** (T), **4.** (F), **5.** (T) *Let's Do Something*
- **C. 1.** Desktop, **2.** left, **3.** computers, **4.** Internet **A. 1.** (b), **2.** (a), **3.** (c), **4.** (b) Explorer **B. 1.** (T), **2.** (T), **3.** (F), **4.** (F)

My Document  $\blacksquare$ , My Computer  $\blacksquare$ , has two or three buttons.

Internet Explorer  $\bullet$ , Recycle Bin **2.** A printer prints results on paper.

### *Let's Do Something Let's Do Something*

- **A. 1.** (a), **2.** (c), **3.** (a) **A.** used to take us from one place to another **B.** 1. (T), 2. (F), 3. (F), 4. (T)  $\qquad \qquad$  place,  $\qquad \qquad$  Used to draw pictures, Used to get Activity Time<br>
Revel air, used to watch movies, used to *keep* vegetables fresh.<br>
A Mouse, Keyboard,
	- Mouse, Reyboard, **B.** 1. man-made, 2. life, 3. electricity, 4. pictures<br>CPU, Monitor **C.** 1. FACE 2. TIPED, 2. GUMS 4. MOTAL
		- CPU, Monitor **C. 1.** FAST, **2.** TIRED, **3.** SUMS, **4.** MISTAKES,
- *Let's Do Something* **D. 1.** Machine is a man-made thing which is made to
	-
- **3.** Computer helps us to do many useful tasks. *Activity Time*
	- **4. (a)** Cooler, **(b)** Mobile, **(c)** Refrigerator,

*Let'* **(a)** MACHINE, **(b)** COMPUTER, *s Do Something* **(c)** NATURAL, **(d)** FAST, **(e)** PICTURE **A. 1.** (a), **2.** (b), **3.** (c)

# *Activity Time ime improvement <i>Let's Do Something*

- 
- 
- **4. Keyboard and Mouse C.** 1. In hospitals, computer help doctors to find out diseases and in operations.
- *Let's Do Something* **2.** In schools, computers are used to educate the
- **B. 1.** (T), **2.** (F), **3.** (T), **4.** (F) **3.** Bank, School, Railway Station, Shop

- 
- **5. Windows and Internet B.** BANK, SCHOOL, COMPUTER, HOSPITAL,

### **A. 1.** (a), **2.** (c), **3.** (c), **4.** (c) **3. Parts of a Computer**

- 
- 
- *Activity Time* **C. 1.** A computer mouse looks like a real mouse. It
	-
- **3.** CPU stands for Central Processing Unit.
- **4.** Monitor, Keyboard, CPU, Mouse

### *Activity Time*

Do yourself.

## **4. Knowing Keyboard**

### *Let's Do Something*

- **A. 1.** (c), **2.** (a), **3.** (c), **4.** (b)
- **B. 1.** (T), **2.** (F), **3.** (T), **4.** (F)
- *Activity Time* **C.** Do yourself.
- **D.** 1. A keyboard has five types of keys. Do yourself.
	- **2.** Keyboard is an input device which is used to **7. Introduction to Paint** type words and numbers on a computer. *Let's Do Something*
	- **3. (a)** Arrow Keys, **(b)** Number Keys, **A. 1.** (c), **2.** (a), **3.** (b), **4.** (a) **(c)** Alphabetic Keys, **(d)** Function Keys. **B. 1.** (T), **2.** (T), **3.** (F), **4.** (F)
- **4.** Alphabetic keys are used to write sentences. **C. 1.** Paint *Activity Time*

Do yourself. steps: steps:

- 
- Paint. **B. 1.** (F), **2.** (F), **3.** (T), **4.** (T)
- **3.** Pencil tool is used to draw freehand drawing. **C. 1.** Computer mouse is a pointing device which is used to select and draw. *Activity Time*
	-

# *Let's Do Something* **6. Operating the Computer**

- 
- 
- **C. 1. Step 1 :** Switch on the main switch for power **2.** The shape of CD is round.

the CPU box.

**5.** Step 3 : Switch on the power button of the **4.** Pen drive is the latest storage device. monitor. **5.** Hard disk is fitted inside the CPU box.

**Step 4 :** Finally switch on the CPU. *Activity Time*

2. Step 1 : Click on the Start button on the screen. Pen Drive, A list of option will appear.

**Step 2 :** From the menu that appears, select option Shut down. Now wait for some time till the computer turns off automatically.

**Step 3 :** Switch off the power button of the monitor.

**Step 4 :** Now, switch off the power button of the UPS.

**Step 5 :** Finally, switch off the main power supply.

- 
- 
- - **2.** You can open the Paint program by following

**5. Using a Mouse Step 1 :** Click on the Start button.

*Let's Do Something* **Step 2 :** Choose All Programs.

**A. 1.** (c), **2.** (b), **3.** (b), **4.** (a) **Step 3 :** Choose Accessories and click on

**2.** Mouse pointer is an arrow on the screen. **1.** Fill with color tool, **2.** Rectangle tool, **3.** Pencil tool, **4.** Line tool, **5.** Eraser tool. *Activity Time*

### Do yourself. **8. Storage Devices**

- **A. 1.** (b), **2.** (a), **3.** (b), **4.** (c) *Let's Do Something*
- **B. 1.** (C), **2.** (b), **3.** (b) **B. 1.** (T), **2.** (F), **3.** (T), **4.** (F), **5.** (T)
- **C. 1.** Floppy disk is a magnetic disk. It is used for **B. 1.** (T), **3.** (F) **E.** (F) storing small quantity of information.
	-
	- **Step 2 :** Now, switch on the power button of **3.** Hard disk is a storage device. It is fitted inside
		-
		-

- 
- **Compact Disk, Hard Disk**

# **9. Computer Lab Manners** results on the screen.

- 
- **B.** 1. (a) We should always keep the computer-room music and clean (b) We should follow the *Activity Time* neat and clean. **(b)** We should follow the
	- **2.** We should not eat or drink in the computer lab. **5.** Keyboard
	- **3.** Because the dust of the shoes is harmful for **B.** Do yourself. computers. **C.** Do yourself.
	- **4.** When we cover computer, we protect it from **3. How a Computer Works** dust.

### *Activity Time*

Do yourself.

1. Computer and Its Types

## *Let's Do Something* screen.

- 
- **B.** Desktop Computer, **Laptop Computer,** computer is done by CPU.

- **C. 1.** (F), **2.** (T), **3.** (F), **4.** (T)
- **D. 1.** Computer is an electronic machine which can **Activity Time**<br>perform many tasks quickly easily and **A.** Do yourself. perform many tasks quickly, easily and
	- **2.** A laptop computer is a kind of PC that can be **5.** Output used easily by carrying it from one place to **4. Keyboard and Its Functions** another.
	- **3. (a)** Computer never gets tired or bored. **(b)** Computer's storage capacity is very large. **A.** 1. (b), 2. (c), 3. (a), 4. (b) **B.** Do yourself. **(c)** Computer can do a number of jobs at the same time. **C. 1.** (F), **2.** (T), **3.** (T), **4.** (F), **5.** (T)
	-

- **4. LIMITATIONS**
- 

# 2. Parts of A Computer

# *Let's Do Something* keyboard.

- **A. 1.** (c), **2.** (b), **3.** (b), **4.** (a), **5.** (c) *Activity Time*
- **B. 1.** (F), **2.** (T), **3.** (F), **4.** (T), 5. (F) **A.** Do yourself.
- **C. 1.** Monitor looks like a TV. This device displays **B. 1.** Caps Lock key,

- *Let's Do Something* 2. Monitor, CPU, Keyboard, Mouse.
- **A. 1.** (T), **2.** (F), **3.** (T), **4.** (T), **5.** (F) **3.** Microphone is used to record your voice, music and sound in the computer.

- proper steps to switch ON the computer. **A. 1.** Mouse, **2.** Monitor, **3.** CPU, **4.** UPS,
	-
	-

### *Let's Do Something*

- **A. 1.** (c), **2.** (b), **3.** (a), **4.** (b)
- **B. 1.** (T), **2.** (T), **3.** (F), **4.** (T)
- **Computer–2 C. 1.** The calculations and making decisions are called processing.
	- **2.** Output devices display the results on computer
- **A. 1.** (b), **2.** (a), **3.** (c), **4.** (b) **3.** Because all the processing and calculation in
	- **4.** Input devices are used to feed data and Palmtop Computer instructions in computer.

- 
- accurately. **B. 1.** Input, **2.** Output, **3.** Process, **4.** Process,

- 
- 
- 
- **4.** Desktop computer has more capacity. **D. 1.** Alphabetic keys are used to write a word or a *Activity Time* sentence on computer screen.
- **A. 1.** DESKTOP, **2.** COMPUTER, **3.** PALMTOP, **2.** Backspace key is used to erase anything typed **4.** on the left of the cursor.
- **B.** Do yourself. **3.** Spacebar key is used to give blank space between the words.
	- **4.** Four cursor control keys are there on a

- 
- 
- 
- **3.** Backspace key, *Activity Time*
- **4.** Enter key. Do yourself.

### *Let's Do Something Let's Do Something*

- 
- **B. 1.** (F), **2.** (F), **3.** (T), **4.** (T), **5.** (T) **B. 1.** (F), **2.** (T), **3.** (T), **4.** (F)
- **C. 1.** Pointing device is used to select anything on **C. 1.** To save a file in Windows, follow these steps : the monitor screen. Mouse is a pointing device.
	- **2.** To click, place the pointer on any icon, press the left mouse button once and release it. It will select an icon. This is known as clicking.
	- **3.** Press left mouse button on the icon. Keeping it pressed, move the mouse on the pad. This process is known as dragging.

### *Activity Time*

Do yourself.

# **6. Let's Paint**

## *Let's Do Something*

- **A. 1.** (c), **2.** (a), **3.** (a), **4.** (b)
- **B. 1.** (T), **2.** (F), **3.** (T), **4.** (F)
- **C. 1.** Pencil tool is used to draw freehand drawing.
	- **2.** Line tool is used to draw straight lines in Paint.
	- **3.** Fill with color tool is used to colour drawings.

## *Activity Time*

- **A. (a)** BRUSH, **(b)** PENCIL, **(c)** TEXT, **(d)** TOOL BOX, **(e)** RECTANGLE
- **B.** Do yourself.

# **7. Microsoft Windows 2007**

## *Let's Do Something*

- **A. 1.** (b), **2.** (a), **3.** (c), **4.** (a), **5.** (c)
- **B. 1.** (T), **2.** (F), **3.** (T), **4.** (T), **5.** (T)
- **C. 1.** Operating System is a software program that provides an interface between user and the computer softwares.
	- **2.** In Windows operating system we can perform many functions like solving sums, playing movies, reading books, etc.
	- **3.** Desktop, icons, taskbar, start button, recycle bin and my documents are some components of Windows. 4. My documents is the personal

**2.** Spacebar key, **2.** Spacebar key, **2.** Spacebar key, **holder** for storing data so it is useful for us.

**5. Using Mouse 8.** Save, Open, Print & Set as Wallpaper

- **A. 1.** (a), **2.** (b), **3.** (c), **4.** (c) **A. 1.** (b), **2.** (c), **3.** (a), **4.** (a)
	-
	- **Step 1 :** Click on Office Button drop-down menu. Many options will be displayed.

**Step 2 :** Click on Save button.

**Step 3 :** Save As window will appear on the screen.

**Step 4 :** Type the name of the file in the File name text box.

**2.** To print a file, follow the given steps :

**Step 1 :** Click on Office Button drop-down menu and select the Print option. The Print window will appear on the screen.

**Step 2 :** Select the desired printer.

**Step 3 :** Click on the Print button.

Hence, your file will be printed.

**3.** To change wallpaper of your desktop, follow the given steps:

**Step 1 :** Open the picture that you want to use as a desktop background.

**Step 2 :** Right click on the picture. A list of options will be displayed.

**Step 3 :** Select Set as desktop background option from the list.

Hence, the desktop background of your computer will be changed.

**4.** To open the already saved file, follow the given steps :

**Step 1 :** Click the Open option in the Office Button drop-down menu. A window will display on the screen. This is Open window.

**Step 2 :** Select the file you want to open.

**Step 3 :** Click on the Open button.

Hence, your file will be displayed on the screen.

# **Computer–3** *Let's Do Something*

- **A. 1.** (b), **2.** (c), **3.** (a), **4.** (a), **5.** (c) start button, etc.
- 
- 
- **D. 1.** Computer is an electronic system that is made software components of computer system. store it and output the results. Network.
	-
	- **3.** Central Processing Unit consists of three steps: parts:–
		- Arithmetic and Logic Unit
		- Control Unit
		- Memory Unit
	- **4.** ALU performs all the arithmetical and logical operations in CPU.
	- **5.** Memory unit is used to store data.

# *Activity Time*

Do yourself.

# **2. Hardware and Software**

# *Activity Time Let's Do Something*

- Do yourself. **A. 1.** (b), **2.** (a), **3.** (b), **4.** (b), **5.** (c)
- **B. 1.** (c), **2.** (a), **3.** (f), **4.** (b), **5.** (d), **6.** (e) **4. Notepad**
- **C.** *Let's Do Something* **1.** (F), **2.** (T), **3.** (T), **4.** (F), **5.** (T)
- **D. 1.** Hardware is the physical component of a **A. 1.** (c), **2.** (a), **3.** (b), **4.** (c), **5.** (a) computer. **B. 1.** (T), **2.** (F), **3.** (T), **4.** (T), **5.** (F)
	- computer. to write on the computer.
	- and Application software. Programs > Accessories > Notepad
	- **4.** Mouse, Keyboard, Printer, Monitor. **3.** Maximize button
	- **5.** Two main components of a computer system **4.** Elements of Notepad window are as under. are hardware and software.<br>• Title Bar • Minimize Button • Menu Bar

**B. 1.** Output, **2.** Plotter, **3.** Input, **4.** Printer, **5.** Scroll Bars

*Activity Time* **5.** Speakers, **6.** Monitor, **7.** Inkjet, **8.** Projector.

# Do yourself. **3. Operating System : Windows 7**

- **A. 1.** (b), **2.** (c), **3.** (c), **4.** (b), **5.** (c)
- **1. Computer System**<br> **B. 1.** (T), **2.** (F), **3.** (T), **4.** (T), **5.** (T)<br> **C. 1.** Same almost a SWindows on
	- **C. 1.** Some elements of Windows are icons, taskbar,
- **B. 1.** (b), **2.** (d), **3.** (e), **4.** (f), **5.** (c), **6.** (a) **2.** Operating system is a software program that **C. 1.** (T), **2.** (F), **3.** (T), **4.** (T), **5.** (F) provides an interface between hardware and
	- of devices that help you enter data, process it, **3.** My Documents, Computer, Recycle Bin,
	- **2.** CPU is called the brain of the computer. **4.** To change the position of taskbar, follow these

**Step 1 :** Move the mouse pointer on the taskbar.

**Step 2 :** Click the right mouse button and select Properties option.

**Step 3 :** A window will appear on the screen. In window, click on the list in front of Taskbar location on screen and select the desired option say : Right.

## **Step 4 :** Click on OK button.

Hence position of taskbar will be changed on the screen.

- 
- 
- **2.** Software is the logical component of a **C. 1.** Notepad is a software program that allows you
- **3.** Software are of two types– System software **2.** To start Notepad application, select Start > All
	-
	-
	-
- *Activity Time* Maximize Button Working Area
	- Do yourself Close Button
		-

### *Activity Time*

Do yourself

# **5. Drawing in Paint**

## *Let's Do Something*

- **A. 1.** (b), **2.** (c), **3.** (a), **4.** (c)
- **B. 1.** (F), **2.** (T), **3.** (T), **4.** (F), **5.** (T)
- **C. 1.** Line tool
	- **2.** To open an already saved drawing, follow the given steps :

**Step 1 :** Click on the Paint button and select **Step 1 :** Click on the Office button. Open option from the drop-down menu. An Open dialog box will appear.

**Step 2 :** Select the File name that you want to open.

**Step 3 :** Click on Open button.

**3.** To save a drawing, follow the given steps :

**Step 1 :** Click on the Paint button. Select Save option from the drop-down menu.

**Step 2 :** The Save As dialog box appears.

**Step 3 :** Type the file name in the File name text box.

**Step 4 :** Click on Save button. The file will be saved.

- **4.** Polygon tool is used for drawing different types of polygons.
- **5.** Text tool is used to write text on paint screen.

- **A.** commands. **1.** Rectangle tool, **2.** Text tool, **3.** Airbrush tool, **4.** Polygon tool, **5.** Fill with color tool. **5.** To execute the commands in MSW LOGO,
- 

# **6. Introduction to MS Word 2007**

# *Let's Do Something*

- **A. 1.** (c), **2.** (b), **3.** (b), **4.** (b)
- **B. 1.** (T), **2.** (T), **3.** (F), **4.** (F), **5.** (T)
- **C. 1.** Vertical, **2.** Cursor, **3.** Exit Word, **4.** Ribbon, *Activity Time*
- **D. 1.** A word processor is a software that helps you to type text on a computer screen.
	- **2.** Quick access toolbar provides us with access to commands that we frequently use.
	- **3.** Save option is used to save a file in MS Word.

**4.** The steps to save a document are :

**Step 1 :** Click on the Office Button and select Save option.

**Step 2 :** The Save As dialog box will be displayed.

**Step 3 :** Type the file name in the File name text box.

**Step 4 :** Click on the Save button.

Hence, your file will be saved.

**5.** To close any document follow these steps :

**Step 2 :** In the drop–down list, click on Close option.

## *Activity Time*

Do yourself.

# **7. Introduction to LOGO**

## *Let's Do Something*

- **A. 1.** (b), **2.** (a), **3.** (c), **4.** (b), **5.** (c)
- **B. 1.** (T), **2.** (F), **3.** (T), **4.** (F), **5.** (T)
- **C. 1.** LOGO is a simple language used to draw figures, write text and do simple calculations.
	- **2.** MSW LOGO screen is divided into two sections :– • Main Screen • Commander Window.
	- **3.** The main screen is the area where pictures are drawn.
- *Activity Time* **4.** Command input box is used for typing the
- **B.** Do yourself. **b** follow the given below :

**Step 1 :** Click in the Input box at the bottom of MSW LOGO commander.

**Step 2 :** Type the command, say, FD 100.

**Step 3 :** Press the Enter key to execute the command.

**1.** (e), **2.** (a), **3.** (b), **4.** (c), **5.** (d)

# **8. LOGO Primitives**

- **A. 1.** (b), **2.** (a), **3.** (b), **4.** (a), **5.** (c)
- **B. 1.** (T), **2.** (F), **3.** (T), **4.** (T), **5.** (T)
- **C. 1.** LOGO commands are known as primitives. **2.** Uniform Resource Locator
	- **2.** FD command draws a line in the forward **3.** Electronic-mail direction for the given number of units. **4.** Internet Service Provider
	- **3.** HOME command brings the turtle to the **B.** Do yourself. starting position.
	- **4.** SETH command, followed by a number, turns **Computer–4** the turtle towords the clockwise direction, no **1. Evolution of Computers** matter which way the turtle head is pointing.
	- **5.** CLEAN command is used to erase the entire Let's **Do Something** drawing from the screen but there is no change  $\bf{A. 1.}$  (b), **2.** (a), **3.** (c), **4.** (b), **5.** (b) in the position of the turtle. **B. 1.** (F), **2.** (T), **3.** (T), **4.** (F), **5.** (F)

- **A. 1.** (ii), **2.** (iv), **3.** (i), **4.** (vi), **5.** (iii), **6.** (v) **D. 1.** Early man used to do calculation on fingers
- **B. 1.** Clear Screen, **2.** Forward, **3.** Backward, and with the help of stones and pebbles. **4.** Show Turtle, **5.** Clear Text, **6.** Hide Turtle. **2.** Abacus was the first calculating device which

### *Let's Do Something*

- 
- 
- - **2.** Some of the uses of internet are as follows :
	- ? You can read your study material on the Internet.
	- $\triangleright$  You can send and receive e-mail with the help of Internet.
	- ? You can purchase a product through Internet.
	- $\triangleright$  You can chat with people on the Internet.
	- $\triangleright$  You can read news on Internet.
	- $\triangleright$  You can get information on any topic through Internet.
	- **3.** A website is a collection of related web pages containing information related to a certain topic.
	- **4. (a)** There is no charge for sending and receiving email through internet. **(b)** Email is a quick method than the ordinary postage.
	- **5.** Websites and web pages are stored on powerful computers. These computers has very high capacity to keep information or data. These computers are known as web servers.

- 
- 
- 
- 

- 
- 
- *Activity Time* **C. 1.** (b), **2.** (d), **3.** (e), **4.** (a), **5.** (c)
	-
	- is used for addition and subtraction of **9. Introducing Internet** numbers.
- **3.** Pascaline was the calculating machine which **A. 1.** (b), **2.** (a), **3.** (c), **4.** (b), **5.** (a) consisted of a box with eight moveable wheels. **B. 1.** (T), **2.** (F), **3.** (F), **4.** (T), **5.** (T) Using pascaline addition, subtraction, **C. 1.** Internet is a worldwide network of networks. Multiplication and division could be easily done.
	- **4.** ENIAC stands Electronic Numerical Integrator and Calculator.
	- **5.** Characteristics of a computer are us under : • A computer can perform basic operations at a very high speed. • Computers are very accurate. • A computer has a very high storage capacity. • Computer can perform different types of jobs efficiently. • Computer does not suffer from lack of concentration.

### *Activity Time*

- **1.** 1616, **2** 1642, **3** 1890, **4** 1946, **5** 19th Century.
- **B.** Do yourself

### **2. Memory and Storage**

- **A. 1.** (b), **2.** (a), **3.** (c), **4.** (a), **5.** (b)
- **B. 1.** (b), **2.** (c), **3.** (e), **4.** (a), **5.** (d)
- **C. 1.** (T), **2.** (T), **3.** (F), **4.** (F), **5.** (T)
- **D. 1.** Memory is used to store data and instructions in CPU, Computer needs memory to store or *Activity Time* give output of any program.
- **A. 1.** World Wide Web **2.** Two types of memory are found in computer:

Primary memory and Secondary memory.

- **3.** Secondary storage devices are needed to store the data permanently.
- **4. (i)** Hard Disk, **(ii)** Pen Drive, **(iii)** DVD.
- **5.** Hard Disk is the main storage device of the **4.** To rename a file, follow the given steps : computer which is fitted inside the CPU box.<br>The hard disk consists of a set of magnetically The hard disk consists of a set of magnetically **Step 2 :** Choose the Rename option. mounted together on a rotating hub. Each disk<br> **Step 3 :** The file name will turn blue and<br>
in the set has its own read and write head. The<br>
cursor will be displayed. in the set has its own read and write head. The heads on these devices never touch the surface **Step 4 :** Type the new name that you want to of the disk. give to the file.

### *Activity Time*

- **A. 1.** Random Access Memory, **2.** Read Only Memory, **3.** Compact Disk, **4.** Digital Versatile Disk, **5.** Giya Byte
- B**. 1.** Primary, **2.** Brain, **3.** RAM, **4.** Permanent, **5.** Bytes, **6.** Giga Byte, **7.** Bits, **8.** ROM.

# **3. Microsoft Windows**

## *Let's Do Something*

- **A. 1.** (b), **2.** (a), **3.** (c), **4.** (c), **5.** (a)
- **B. 1.** (T), **2.** (T), **3.** (T), **4.** (T), **5.** (F)
- **C.** 1. To create a folder, follow the given steps : to keep files.

**2.** To move a file, follow these steps : **2.** To move a file, follow these steps :

**Step 2** : A submenu appears. Choose the New move. **Step 2 :** Choose the Cut option.

**Step 4 :** Type the folder name.

**2.** To create a file, follow the given steps :

**Step 1 :** Go to the folder in which you want to **4.** To rename a file, follow the given steps : create a file.

**Step 3 :** Choose New option. A list of options **Step 2 :** Choose the Rename option. will appear on the screen. **Step 3 :** The file name will turn blue and

**Step 4 :** Click on Text Document. **Step 4 :** Click on Text Document.

**Step 6 :** Press the Enter key.

**3.** To copy a file, follow the given steps :

copy.

**Step 2 :** Choose the Copy option.

**Step 3 :** Move the mouse pointer where you want the file to be copied.

**Step 4 :** Right click anywhere on the screen.

**Step 5 : Press the Enter key.** 

**5.** When a file or folder is useless, you want to delete it. To delete a file, follow these steps :

**Step 1 :** Right click on file to be deleted.

**Step 2 :** Click on Delete option.

**Step 3 :** Windows confirms before deleting the file by showing a dialog box.

**Step 4 : Click on Yes button.** 

- **D. 1.** A file is a collection of data stored in a storage device and a folder is a named memory space
	-

you want to create a folder. **Step 1 :** Right click on the file, you want to

**Step 3 :** Click the Folder option. Step 3 : Move the mouse pointer where you

**Step 5 :** Press the Enter key. **Step 4 :** Right click anywhere on the new location and click on Paste option.

- **3.** Notepad, Calculator, Paint and WordPad.
- 

**Step 2 :** Click on File menu. **Step 1 :** Right click on the file to be renamed.

**Step 5 :** Specify the name of your file. **Step 4 :** Type the new name that you want to give to the file.

**Step 5 : Press the Enter key.** 

**5.** To open a file or folder, simply move the **Step 1 :** Right click on the file, you want to mouse pointer to the required file/folder and double-click on it. The file/folder will open and you can view its contents.

**A.** Do yourself **B.** 1. (T), 2. (T), 3. (F), 4. (F), 5. (T)<br>**B.** 1. Rename, 2. File, 3. Two, 4. New, 5. Copy

- the given steps: **A. 1.** (a), **2.** (a), **3.** (a), **4.** (a)
- 
- **C. 1.** Select tool, **2.** Free-form Selection tool, **3.** Flip/Rotate, **4.** Flip, **5.** Resize
- **D.** 1. We can select a picture using Free-form 3. The steps for copying and pasting text are : Selection tool, by following these steps :

**Step 1** : Select the Free-form Selection tool in **Step 2** : Click on the Copy button in the the Image group. Clipboard group on the Home tab.

**Step 2 :** To select the object, place the pointer **Step 3 :** Place the cursor at the location where on to Drawing area. you want to paste the text.

**Step 3 :** Press and hold down the left mouse **Step 4 :** Click on the Paste button in the button and drag the pointer to select the part of Clipboard group on the Home tab.

**Step 4 : Release the mouse button after** selecting the drawing.<br> **Step 1 :** Place the cursor to the left of the first

- **2.** Flip/Rotate option is used to flip or rotate an character to be selected. object. **Step 2 :** Hold down the left mouse button and
- **3.** To resize a picture horizontally, follow the drag it to a position where you want to stop given steps : selection.

**Step 1 :** Click on the Select tool and select the **Step 3 :** Release the mouse button. picture. **Step 4 :** The selected text gets highlighted.

**Step 2 :** Select the Resize option in the Image group on the Home tab. Resize and Skew dialog box appears on the screen.

**Step 3 :** In the Resize section type percentage or number of pixels in Horizontal text box.

**Step 4 :** Click on OK button.

- **4.** The Skew option allows you to change one end of the drawing while the other end is fixed.
- **5.** MS Paint has two selection tools. They are Select tool and Free-form Selection tool.

# *Activity Time* **2.**

- **A. 1.** (b), **2.** (d), **3.** (e), **4.** (a), **5.** (c)
- **B.** Do yourself.

# **5. Editing Text in MS Word 2007**

# *Let's Do Something*

- **Activity Time A. 1.** (a), **2.** (b), **3.** (b), **4.** (a), **5.** (c) **A.** Do yourself **A.** Do yourself
	-
	- **C. 1.** To make changes in your document, you have **4. Advanced Features of Paint** to first select the text in the document.
- *Let's Do Something* 2. To delete a block of text in MS Word, follow

**Step 1**: Select the block of text is to be **B. 1.** (F), **3.** (T), **4.** (T), **5.** (F) deleted.

**Step 2 :** Press the Delete key.

**Step 1 :** Select the text that you want to copy.

the drawing. **4.** The steps to select a paragraph in MS Word are

# *Activity Time*

**1.** (b), **2.** (d), **3.** (e), **4.** (a), **5.** (c)

# **6. Formatting Text in MS Word 2007**

## *Let's Do Something*

- **A. 1.** (b), **2.** (a), **3.** (c), **4.** (b), **5.** (b), **6.** (c), **7.** (c)
- **B. 1.** (T), **2.** (T), **3.** (T), **4.** (F), **5.** (F)
- **C. 1.** Formatting is the general arrangement of text. It helps in changing the appearance of text by using various fonts, colours, sizes and styles.
	- 2. To change font type and font size, follow the given steps :

**Step 1 :** Select the text for which you want to change font type or font size.

**Step 2 :** To change the font size, click on Font Size drop-down arrow in the Font group and select any font size.

**Step 3 :** To change the font type, click on the drop-down arrow present next to the Font Style box and select the desired font from the displayed list.

- **3.** Left align, Center align, Right align, Justify align.
- **4.** Border and shading can be applied to the text by following steps :

**Step 1 :** Select the text.

**Step 2 :** Click on the drop-down arrow next to the Border button in the Paragraph group on the Home tab. Select Borders and Shading option. The Borders and Shading dialog box appears on the screen.

**Step 3 :** Under Setting section, click on Box option.

**Step 4 :** Under the Style section, select the line style.

**Step 5 :** Select the Colour and Width.

**Step 6 :** Click the drop-down arrow of Apply to section and select the Paragraph option.

**Step 7 :** Click on OK button and observe the **2.** Some rules which you must follow while change. naming the procedure name are :

**Step 1 :** Select the text that you wish to colour For example, Bag, A326, etc.

**Step 2 :** Click on the triangular drop-down example, 'Red Square' is an invalid name. arrow next to the Font Color. button on the ? Arithmetic operators  $+, -, *, /$  cannot be Home tab. It will open a list of colours.

**Step 3 :** Select the desired colour from the name is invalid. displayed colours. The colour of the text will <br>be changed.<br>in propodure name. For example 'ED'

**6.** Alignment is the way of placing the text name is invalid. between margins of a page.<br> **3.** To erase a procedure, select Erase option of the

## *Activity Time*

**1.** (c), **2.** (d), **3.** (f), **4.** (a), **5.** (b), **6.** (g), **7.** (e)

# **7. Arithmetic Operations in LOGO**

# *Let's Do Something*

- **A. 1.** (c), **2.** (c), **3.** (a), **4.** (b), **5.** (a)
- **B. 1.** (T), **2.** (T), **3.** (F), **4.** (T), **5.** (F)
- **C. 1.** PRINT, **2.** PR, **3.** CT, **4.** Quotient, **5.** arithmetic
- **D. 1.** PRINT "ARNAV
	- **2.** Four arithmetic operations are used in LOGO. They are : Additon  $(+)$ , Subtracion  $(-)$ , Multiplication (\*) and Division (/).
	- **3.** To add more than two numbers using the sum operator, the numbers have to be written in round brackets like : PR (SUM 37 23 15)
	- **4.** Quotient function takes two inputs. It divides the first number by the second and given the quotient as the result.
	- **5.** Clear text command is used to clear the text screen.

# *Activity Time*

- **A.** Do yourself.
- **B.** Do yourself.

# **8. LOGO Procedures**

- **A. 1.** (b), **2.** (b), **3.** (c), **4.** (a), **5.** (c)
- **B. 1.** (F), **2.** (T), **3.** (T), **4.** (F), **5.** (F)
- **C. 1.** A procedure is a set of instructions written one after the other to perform a particular task and referred to by a name.
	-
- **5.** To change the font colour, the steps are :  $\triangleright$  The first character should always be a letter.
	- and click on Home tab. 2 Blank spaces should not be used. For
		- used in the name. For example, 'A\*BC'
		- in procedure name. For example, 'FD'
		- File menu in MSW LOGO window. A box will display on the screen. Click on the procedure name which you want to delete and click OK button.
		- **4.** To recall a saved procedure, LOAD command is used with the syntax LOAD 'Procedure Name'.
- **5.** A LOGO procedure has three parts : (i) Title line, (ii) Body, (iii) End line.
- **6.** To save a procedure, follow the steps given below:

Step 1: Click on the File menu of MSW LOGO screen.

Step 2 : Select Save option from the File menu.

**Step 3 :** The Save As dialog box appears.

Step 4 : Type the name for the file in the File name text box and add '.lgo' extension in the Save as type box.

Step 5 : Click on Save button.

### **Activity Time**

Do yourself.

### **9. Browsing Internet**

### **Let's Do Something**

- A. 1. (T), 2. (T), 3. (T), 4. (F), 5. (F)
- **B.** 1. Internet is a computer network made up of millions of computers worldwide.
	- 2. Modem is used because it is the medium that service in exchanging information between a computer and the internet.
	- 3. The page full of information viewed on internet is called web page.
	- 4. Search engine is used to find information on the internet related to any topic.
	- 5. To open a website, follow the steps given below:

Step 1: Double click on the web browser icon, say Internet Explorer on the desktop.

**Step 2**: The explorer will open and display a web page (known as Home Page).

Step 3: Type the URL of the website.

**Step 4: Press the Enter key.** 

### **Activity Time**

 $WWW = World Wide Web, MODEM =$ Modulator and Demodulator, URL = Uniform Resource Locator,  $ISP = Internet$  Service Provider, LAN = Local Area Network

# Computer-5

# **1. Computer : History and Generations**

### Let's Do Something

- A. 1. (b), 2. (c), 3. (b), 4. (b), 5. (a)
- **B.** 1. (F), 2. (T), 3. (F), 4. (T), 5. (T), 6. (F), 7. (F)
- **C.** 1. d), 2. (e), 3. (a), 4. (b), 5. (c)
- D. 1. Pascaline was the first mechanical calculator. It consisted of a box with eight movable wheels. Using Pascaline addition. subtraction, multiplication of numbers as big as hundreads, and thousands could be easily done.
	- 2. Analytical engine was the first general purpose computer. This machine had the same basic elements as the modern computers : input, output and memory devices.
	- 3. The third generation computers used Integrated Circuits, popularly known as chips, instead of transistors. These computers were smaller in size as compared to second generation computers. Capacity of main memory was greatly enlarged in these computers. These computers used an operating system that allowed machines to run many different programs simultaneously. Example : IBM 370, Honeywell 2000.
	- 4. Difference Engine and Analytical Engine.
	- 5. In 1821, Charles Babbage invented a machine called the Difference Engine to prepare mathematical tables. This machine used punch card that is the basic concept of modern computer and because of this invention, Charles Babbage is known as the Father of Computer.

### **Activity Time**

- A. 1. Sir John Napier, 2. Gottfried Von Leibnitz, 3. Charles Babbage, 4. Howard Aiken, 5. **Blaise Pascal.**
- **B.** Do yourself.

### 2. Knowing About Computer's Process

- A. 1. (b), 2. (a), 3. (c), 4. (c), 5. (a), 6. (c)
- **B.** 1. (T), 2. (F), 3. (T), 4. (T), 5. (T)
- C. 1. The device used to enter data or intructions

into the computer is called input device. Keyboard and mouse are input device.

- **2.** The device through which you see the output from the computer is called output device. Moniter and printer are most commonly used output device.
- **3.** Computer follows the working of I–P–O cycle. I–P–O stands for Input – Process – Output cycle.
- **4.** A microphone is used to input sound into the computer while speakers are used to output sound from the computer.
- **5.** CPU is the brain of the computer. All the processing and calculations of computer are performed by CPU. Without CPU a computer is useless.

### *Activity Time*

- **A. 1.** (b), **2.** (f), **3.** (e), **4.** (b), **5.** (a), **6.** (d)
- **B.** Do yourself.

### **3. Features of MS Word 2007**

### *Let's Do Something*

- **A. 1.** (c), **2.** (a), **3.** (b), **4.** (a), **5.** (b) *Activity Time*
- 
- **C. 1.** Thesaurus are used to find synonyms for the **5.** Ctrl+B words typed in the document. **B.** Do yourself.
	- **2.** To change the text to lower case, follow the **4. Creating Tables in MS Word** given steps :

**Step 1 :** Select the text for which you want to **Let's Do Something A. 1.** (c), **2.** (c), **3.** (a), **4.** (a), **5.** (a), **6.** (b) change case.

**B. 1.** (T), **2.** (T), **3.** (T), **4.** (F), **5.** (T)

tabular form. **Step 3 :** Select **lowercase** option.

- **2. 3. (i)** Sentence case, **(ii)** lower case, **(iii)** upper case, **(iv)** Capitalize each word, **(v)** Toggle case.
- 4. The steps to add bullets to existing text are :

**Step 3 :** Choose the style that you want to use for the bullets in the list. Step 4 : Specify the number of rows and

**5.** The steps to find text in a document are :

**Step 1 :** Select Home tab. Click on the Find button in the Editing group. A menu appears on the screen.

**Step 2 :** Select the Find option in the menu. Find and Replace dialog box appears on the screen.

**Step 3 :** In the Find what box, enter the text that you want to search and press Enter key.

**Step 4 :** Click the Find Next button to find the next occurrence of the given text. If MS Word finds the text, it will highlight the text or word in the document.

**Step 5 :** Repeat step 4 until MS Word has finished searching the document.

**Step 6 :** When the search is finished, a Message box will appear. Click on OK button on the Message box.

**Step 7 :** Select the Highlight All option of Reading Highlight button. The given words will be highlighted in the entire text.

**Step 8 :** Close the Find and Replace dialog box.

- **B. 1.** (T), **2.** (F), **3.** (T), **4.** (T), **5.** (F) **A. 1.** Find, **2.** Proofing, **3.** Ctrl+F, **4.** Paragraph,
	-

- 
- 
- **Font** group of **Home** tab. A list of options will **C.** 1. Table is the combination of rows and columns. appear on the screen. Tables are used to organize and manage data in
	- 2. The steps to create a table in a document are :

**Step 1 :** Place the cursor on the work area where you want to create a table.

**Step 2 :** Select the Insert tab. Click on the **Step 1 :** Select the text. **Select the text.** Table button in the Tables group.

**Step 2 :** Click on the Bullets button in the **Step 3 :** A menu will appear on the screen. Paragraph group on the Home tab.<br>Select the Insert Table option. The Insert Table dialog box gets displayed.

columns in the dialog box.

**Step 5 : Click on OK button.** 

**Step 1 :** Select the cells you want to merge.

Cells button in the Merge group.

Illustrations group on the Insert tab.

**Step 2 :** Click on **Delete** button on **Rows & Columns** group **Columns Step 4 : Click on the Insert button.** 

Step 4 : Click on OK button.

**5.** Border is a black solid line around all the table cells. MS Word applies a 0.5 point black solid line border around all the table cells. Shading **Step 1 :** Place the cursor at the position where is the style of border. you want to write text in a shape.

## *Activity Time*

- **A. 1.** Table, **2.** Insert, **3.** Insert Below, **4.** Table, **5.**  $Alt+O+B$
- **B.** Do yourself.

# **5. Working with Objects in MS Word**

## *Let's Do Something*

- **A. 1.** (b), **2.** (c), **3.** (c), **4.** (b), **5.** (b)
- **B. 1.** (T), **2.** (T), **3.** (T), **4.** (F), **5.** (T)
- *Activity Time* **C. 1.** Clip Art is a gallery of pre–designed pictures that can be inserted into a document. Clip Art Do yourself.. gallery consists of several categories of clips. **6. Customizing Windows**
	- **2.** Word Art is a feature of MS word that allows *Let's Do Something* you to create some special effect and uniq u e **A. 1.** (a), **2.** (b), **3.** (a), **4.** (b), **5.** (c) look to the text.

To insert WordArt in a document, follow the given steps :

**Step 1 :** Select the Insert tab.

**Step 2 :** Click on WordArt button in the Text group. Choose a WordArt style from the given grid.

**Step 3 :** The Edit WordArt Text window appears with a selected placeholder text.

**Step 4 :** Choose the Font and Size of your text.

**Step 5 :** Type the text in the blank area and click on the OK button.

- **3.** Word Art button is located on **Insert** tab.
- **3.** The steps to merge cells are : **4.** To insert a picture from file, follow the given

**Step 2 :** Click on Layout tab. Click on Merge<br> **Step 1 :** Place the cursor at the position where<br> **Step 1 :** Place the cursor at the position where<br> **Step 1 :** Place the cursor at the position where<br> **Step 1 :** Place the

**4.** To steps to delete a column of a table are as **50 Step 2**: Click on Picture button in the

**Step 1 :** Select the column you wish to delete.<br>
Step 3 : The Insert Picture window appears.<br>
Select the desired picture file.

- **5.** Shapes is a drawing feature that helps you to **5.** Shapes is a drawing feature that helps you to the menu.<br>
the menu.<br>  $\frac{1}{1}$  draw different shapes like stars, banners, callouts, connectors, etc.
	- **6.** To write text in a shape, follow the given steps :

**Step 2 :** Select a shape of your choice from the Shapes drop-down menu.

**Step 3 :** Drag the selected shape in the document according to your need.

**Step 4 :** Now right click on the drawing object and select the Add Text option from the shortcut menu.

**Step 5 :** Insertion point appears in the object. Now you can type the text in the document.

- 
- **B. 1.** (F), **2.** (T), **3.** (F), **4.** (T), **5.** (T)
- **C. 1.** Operating system is a software program that provides an interface between hardware and software components of computer system. Windows 7 is the latest version of windows operating system.
	- **2.** When you want to save your time in accessing commands or accessing any program, you use shortcut menu also known as context menu.
	- **3.** The steps of creating shortcut of Notepad program are :

**Step 1 :** Move on Start > All Programs >

Accessories > Notepad

**Step 2 :** Right click on the **Notepad** option.

**Step 3 :** A pop–up menu with a list of options appears on the screen.

**Step 4 :** Select **Send to** option, another cascading menu appears on the screen.

**Step 5 :** Now click on **Desktop (**create shortcut) option.

**Step 6** : Click on any blank space on desktop or press **Esc** button.

**4.** The right pane consists of the following items :

Current user, Documents, Pictures, Music, Games, Computer, Control Panel, etc. Activity Time

# **7. Introducing MS PowerPoint 2007** *Let's Do Something*

- **A. 1.** (b), **2.** (a), **3.** (b), **4.** (c), **5.** (c), **6.** (b) **B. 1.** (T), **2.** (T), **3.** (F), **4.** (F), **5.** (T)
- **B. C. 1. 1.** (F), **2.** (T), **3.** (T), **4.** (F), **5.** (T)
- **C. 1.** Slides are the individual pages of a MS PowerPoint presentation.
	- **2.** To start Microsoft PowerPoint, follow the steps **Step 1 : Select Insert tab. Step 1 : Select Insert tab.**

**Step 2 : Select All Programs option.** 

menu appears.

**Step 4 :** Now click on Microsoft Office Drag the mouse down the left mouse button.<br>
PowerPoint 2007. The Microsoft PowerPoint Drag the mouse down and to the right to draw the text box. Step 5 : Release the mouse button, w

- **Step 5 : Release the mouse button, when the text box is of desired size.** to create professional presentations.<br> **2.** (i) Sentence case, (ii) lower case, (iii) upper
- **4.** To save a presentation, follow the steps given Fo save a presentation, follow the steps given<br>below :<br> $\frac{3}{100}$ . Mouse pointer takes the + shape.

**Step 1 :** Select Save option of Office button

**Step 2 :** The Save As dialog box appears on **Step 1 : Select Home tab.** Step 1 : Select Home tab.

menu in the Paragraph group.

**5.** To close a presentation, follow the steps given

below :

**Step 1 :** Click on the Close option of Office button drop-down menu.

**Step 2 :** If the file has not been saved, MS PowerPoint will display a dialog box asking you to save the changes you have made.

- Click Yes if you want to save the changes done in the presentation.
- Click No if you don't want to save the changes done in the presentation.

• Click Cancel if you want to return to the presentation.

*Activity Time* 1. (e), 2. (c), 3. (d), 4. (a), 5. (b)

# Do yourself. **8. MS PowerPoint : Working With Text**

- **A. 1.** (b), **2.** (a), **3.** (a), **4.** (c), **5.** (b), **6.** (b) *Let's Do Something*
	-
	- C. 1. To place text anywhere on a slide, you first need to add a new text box.

The steps to add a new text box on the slide are:

**Step 1 :** Click on Start button.<br> **Step 2 :** Click on Text Box button on the Text group.

**Step 3 :** Point on Microsoft Office. A sub-<br> **Step 3 :** Move the cursor to the place on the slide where you want to add the text box.

- 
- 
- drop-down menu.<br> **4.** If you want bulleted list in your slide then follow these steps:

**Step 3 :** Type the file name in the File name **Step 2 :** Click on Bullets button drop-down

**Step 4 :** Click on Save button. **Step 3 :** A list of options will appear on clicking the drop-down menu. Select Bullets

will appear on the screen. Select an appropriate with slightly different movement so as to layout of bullets or numbering that you want create an illusion of movement. and click on OK button.

**5.** The steps to delete text from a slide are :

**Step 1 :** Select the text that you wish to delete.

**Step 2 : Press Delete key on the keyboard.** 

Hence, selected text will be deleted from the slide.

**1.** F7, **2.** Proofing, **3.** Home, **4.** Toggle case, **5.** step by step description of the procedure. New slide button.

- 
- **B. 1.** (F), **2.** (F), **3.** (F), **4.** (T), **5.** (T) arises.<br>**C. 1.** (d), **2.** (c), **3.** (a), **4.** (b) **1 1 Decay**
- 
- **D. 1.** Multimedia is an application that combines and actions for example, multiplying two numbers.<br>executes text, sound, video, animation and  $\epsilon$ . Else lines are read to charge the flame file is
	- **2.** Windows Media Player is a multimedia application. It is used to listen to an audio or a *Activity Time* Do vourself. video CD on the computer.
	- **3.** To start Windows media player, follow the **Computer–6** given steps :

**1. Computer Peripherals 1. Computer Peripherals** 

**Step 2 : Select All Programs.** *Let's Do Something* 

**Step 3 :** Click on **Windows Media Player**. **A. 1.** (a), **2.** (c), **3.** (b), **4.** (d), **5.** (d)

- **4.** Education, Advertising, Playing games and **B.** 1. (F), 2. (F), 3. (T), 4. (T), 5. (F)
- 

**Text :** It is the textual data in the form of alphabets, numbers and symbols.

**Graphics :** It is the creation and manipulation

and Numbering option.  $\qquad \qquad$  of static images or pictures.

**Step 4 :** Bullets and Numbering dialog box **Animation :** It is the series of moving pictures

## *Activity Time*

**1.** Video, **2.** Sound, **3.** Photographs, **4.** Animation, **5.** Text.

# **10. Algorithm and Flowchart**

### *Let's Do Something*

- **A. 1.** (T), **2.** (T), **3.** (F), **4.** (T), **5.** (T)
- *Activity Time* **B.** 1. Algorithm is a set of instructions that uses a
- 2. A flowchart is a representation of a **9. Multimedia** problem–solving process, in which steps are laid out in a logical order. *Let's Do Something*
- **A. 3.** Decision box is used when one needs to choose **1.** (c), **2.** (a), **3.** (c), **4.** (b), **5.** (c) between options and the condition of Yes/No
	- **4.** Process box is used for writing processes or
	- executes text, sound, video, animation and **5.** Flow lines are used to show the flow of logic graphics simultaneously. in a flowchart.

- 
- 
- **5.** Different components of a multimedia file are : computer are called computer peripherals. 2. Creating presentation. **C.** 1. The input and output devices attached to a Memory is of two types : **(i)** Primary Memory **(ii)** Secondary Memory

**Primary Memory :** This memory is also known as Main Memory. Primary memory is speech.<br> **Primary memory is speech.** used as a form of temporary memory for **Picture**: It is the data in the form of images calculation process **Picture :** It is the data in the form of images calculation processes and storage of temporary like graphics and clip arts. values that need rapid access or updating. The **Photographs :** These are actual still pictures. contents of the primary memory disappear **Video :** These are actually moving pictures or when the power is turned off. Primary memory images. **EXECUTE:**  $\frac{1}{2}$  F FREE INTERNATION is important while executing programs. Bigger programs require more primary memory.

**Secondary Memory :** This memory is also called auxiliary memory or back-up memory. Secondary memory is used for the storage of most of the system's data, programs and all other permanent data that should stay there even when the power is turned off. As  $\alpha$  **C. 1.** To change the paper size, follow the given computer is fed with bigger, smarter programs steps :<br>and more data, it would naturally need more

- - The CPU uses this memory while **Step 2 :** Select the Custom Margins option.<br>processing information. The Page Setup dialog box will appear
	-
	- This memory is temporary in nature. dialog box.
	- -
	- It is a memory unit that can only be read from. **Step 5 :** Click on OK button to apply the
	- It is a permanent memory.
- **4.** A computer has a very large internal memory. The paragraph between the margins of a page. It can store a vast amount of information and **3.** To print a document, follow the given steps : correctly whenever desired. The memory of a **Step 1 :** Click on the Office Button and move computer can be classified into primary mouse on the Print option. memory and secondary memory.<br> **Step 2:** Click on the Print option. The Print

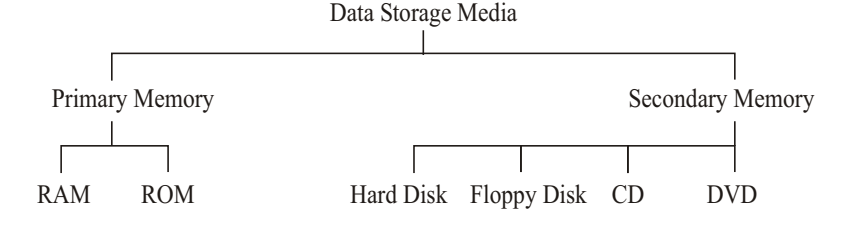

- **5.** Output devices are used to get result or can specify the range of pages, e.g., 6–12, for information from the computer system. These consecutive pages and specify individual pages devices convey information from the computer using comma ',' operation in the Pages box. to the user. Two commonly used output<br>devices are monitor and printer.<br>many printents you want to take of your
- **6.** A light pen is a pointing device shaped like a document. pen and is connected to a monitor. A light pen **Step 6 :** Press OK button to get the printouts of consists of a photocell mounted on a pen-<br>shaped tube and is capable of sensing a

# **2. Advance Features of MS Word**

# *Let's Do Something*

- **A. 1.** (b), **2.** (c), **3.** (c), **4.** (d), **5.** (a)
- **B. 1.** (T), **2.** (T), **3.** (T), **4.** (F), **5.** (F)
- 

and more data, it would naturally need more<br>secondary memory to hold them.<br>**Step 1 :** Select the Page Layout tab. Click the<br>Margins button in the Page Setup group. A<br>**3.** (i) Random Access Memory (RAM) drop-down list of options appears.

The Page Setup dialog box will appear.

• This is also called read/write memory. **Step 3 :** Select the Paper tab in the Page Setup

**(ii)** Read Only Memory (ROM) **Step 4 :** Select a predefined paper size from • ROM contains a basic set of instructions the Paper size drop-down list. or You can also specify the width and height of your paper in called the Basic Input-Output System which helps to start the operating system. which the page is being printed in Width and Height boxes.

selected new settings to your document.

- **2.** Paragraph alignment means the way of placing
- 

dialog box opens.

**Step 3 :** In the Printer section, you can select the printer to be used for printing, in the Name drop-down list.

**Step 4 :** Page range section allows you to choose the pages to be printed. You can print all pages of the document, current page or you

many printouts you want to take of your

shaped tube and is capable of sensing  $\alpha$ <br>position on the screen when its tip touches the each page in the document, whereas footer is<br>screen. the text printed at the bottom of the page in the

**5.** Performing a mail merge, involves three basic the given steps : steps : **Step 1 : Select a slide from your presentation** 

where the SmartArt has to be inserted. **1. Creating the main document :** This contains the standardized text that will be **Step 2 :** Click on SmartArt button in the printed on all the merged documents. The main Illustrations group on Insert tab. document has a merge field. This is a place<br>holder which instructs where and what will be<br>how appears on the screen. Select a type of holder which instructs where and what will be box appears on the screen. Select a type of inserted from the data source

**2. Creating the data source :** This is a file **Step 4 :** Click on OK button after selecting which contains the variable data that is to be suitable SmartArt.<br>inserted in the document. In the above case, the inserted in the document. In the above case, the<br>addresses of all the persons to whom letters<br>have to be sent, will form the variable data that<br>is stored in the data source.<br>The variable data that<br>diagram according to your

**6.** Creating a Recipient list involves three steps :<br>**6.** Creating a Recipient list involves three steps :<br>**6. Step 2** : Scroll the mouse over the available

Here, type the details of the first recipient. You<br>can leave the fields blank, if not required. After<br>typing the details of first entry, click at New<br>Entry button to get the next blank form. After<br>Hermes group. **Step 4 :** A drop-down menu will appear. In the Save Address I ist dialog box appears. Type the type of type of your menu, you can select theme of your Save Address List dialog box appears. Type the drop-do-<br>desired name and click on Save button choice. desired name and click on Save button.

appears which shows the data you have entered. You can edit the data you want. **Step 1 :** To start MS PowerPoint, select Start >

# **3. MS PowerPoint Presentation**

## *Let's Do Something*

- **A. 1.** (c), **2.** (b), **3.** (c), **4.** (c), **5.** (b)
- **B. 1.** (T), **2.** (T), **3.** (F), **4.** (T), **5.** (F)
- **C. 1.** A slide is the individual page of the presentation to which you can add text, colours, pictures and sound.
	- **2.** MS PowerPoint is the most commonly used software for creating presentations. It is widely used in offices for creating business presentations. It is one of the members of microsoft office family and also in schools for creating presentations on different topics.

document. **3.** To insert SmartArt in your presentation, follow

SmartArt from the available list.

**4.** To change theme of your presentation, follow the given steps:<br>document.<br> $\begin{array}{r} 4. \text{ To change theme of your presentation, follow the given steps: \end{array}$ <br> $\begin{array}{r} \text{A. To change theme of your presentation, follow the given steps:} \end{array}$ 

**Step 1 :** Click the option Type a new list under<br>Select recipients and then click at Create to get<br>a New Address List dialog box.<br>a New Address List dialog box.<br>a new Address List dialog box.

**Step 2 :** Mail Merge Recipients window **5.** To create a presentation using built-in template, appears which shows the data you have follow the given steps :

**Step 3 :** Click on OK button. All Programs > Microsoft Office > Microsoft Office PowerPoint 2007.

> **Step 2 :** Click on New option of the Office Button drop-down menu. The New Presentation dialog box will appear.

> **Step 3 :** Click on Installed Templates option under Templates section.

> **Step 4 :** Select a template of your choice from the Installed Templates section and click on Create button.

> **Step 5 :** The selected template opens as a new presentation. The new presentation contains various slides, illustrating different slide layout, backgrounds, themes, etc.

**6.** Templates are the sets of pre–designed formats requirements and observe the changes in your that include text, layouts, colour schemes, slide. pictures, sound etc. that help in creating a **6.** To apply texture to the background, follow the beautiful presentation. given steps :

# **4. Working With Slides in PowerPoint**

# *Let's Do Something*

- **A. 1.** (a), **2.** (b), **3.** (d), **4.** (a), **5.** (c)
- **B. 1.** (T), **2.** (F), **3.** (T), **4.** (F), **5.** (F)
- **C. 1.** Normal view is divided into three panes Outline pane, Slide pane and Notes pane.
	- **2.** Notes pane is used to add the information you want to share with the audience.
	- To apply colour scheme to the slide, follow the your choice and click on Apply to All button.<br>given steps: **3.** To apply colour scheme to the slide, follow the

**Step 1 :** Open your presentation and choose the  $\frac{1}{2}$ slide whose colour scheme you want to change.

**Step 2 :** Move the mouse over a theme in the Themes group on Design tab.

**Step 3 :** Select the desired theme. The theme will be applied to all the slides.

- all the slides, right-click on the the given steps :
- select the Apply to Selected Slides Illustrations group on Insert tab.<br>
option.
- **4.** Each slide has its own layout, called slide layout, Layout refers to the way, the things are organized on a slide.
- **5.** To change slide layout, follow the given steps : and click on Go button.

**Step 1 :** Choose the slide whose layout you **Step 5 :** It will display the list of Clip Art want to change in your presentation.

**Step 2 :** Click on Layout button in the Slides **Step 6 :** Click on the desired Clip Art to insert group on the Home tab. it in the slide.

**Step 3 :** A drop-down list appears on the screen 2. To insert WordArt on the slide, follow the called the Layout drop-down list with various given steps :

**Step 4 :** Select the layout according to your group on Insert tab.

**Step 1 :** Click on Background Styles button, present in the Background group on Design tab. A list of options will be displayed.

**Step 2 :** Click on Format Background option. The Format Background dialog box will appear on the screen.

**Step 3 :** Click the required radio button, say, Picture or texture fill.

**Step 4 :** Select the various options according to

**Step 5 :** Close the Format Background dialog

# **5. Adding Graphics and Objects in MS PowerPoint**

## *Let's Do Something*

- **A. 1.** (d), **2.** (c), **3.** (b), **4.** (d), **5.** (d)
- **B. 1.** (F), **2.** (T), **3.** (F), **4.** (T), **5.** (F), **6.** (T)
- **Step 4 :** Click on Colors button in the Themes **C.** 1. Clip Art is used to add pictures in the slides. group and select the colour scheme of your<br>
you can add Clip Art images to the existing<br>
choice. slide and enhance its appearance.

**Step 5 :** To apply the colour scheme to : To insert Clip Art in your presentation, follow

colour scheme and select the Apply<br>to All Slides option.<br>which you want to insert the Clin Art image which you want to insert the Clip Art image.

• the selected slide, right-click and **Step 2 :** Click on the Clip Art button in the

**Step 3 :** Clip Art task pane will appear on the right side of the window.

**Step 4 :** In the Search for text box, type the word or phrase of the picture you want to insert

images related to your typed word or phrase.

layouts. **Step 1 :** Click the WordArt button in the Text

**Step 2 :** WordArt gallery drop-down menu options will appear on the screen. Click on Edit appears on the screen. Click on the required Text option. WordArt style.<br> **Step 3 :** Cursor will appear on the middle of

**Step 3 :** A placeholder appears on the screen shape. Now write the text on the shape. with sample text 'Your Text Here'. In the Hence, you can write text on your desired placeholder, type something say 'Signature shape. Books International'.

**Step 4 :** Select the typed text and click on Text given steps : Fill drop-down arrow in WordArt Styles group<br>
on the Format tab. Select the desired colour for<br>
your text and observe the change.<br>
Step 2 : Click on Table button in the Tables

**Step 5 :** Click on Text Outline drop-down group on Insert tab. A list of options appears on arrow. Choose the desired outline colour from the screen.<br>the displayed list.

Insert Table dialog box gets displayed on the arrow and click on the desired effect you want<br>
screen. to give to your text.<br>Step 4: Specify the number of rows and

**Step 4 :** Specify the number of rows and different shapes like Stars, Banners, columns in the dialog box and click on OK button. **6.** A chart is a graphical presentation of data. It is

insert shape object. the values in data.

**Step 2 :** Click on Shapes button in Illustrations **7.** To create a chart in PowerPoint, follow the group on the Insert tab. given steps :

**Step 3 :** Shapes drop-down menu appears on **Step 1 :** Open the slide on which you want to the screen with various shapes like Lines, create a chart.<br>Rectangles, Block Arrows, Callouts, etc.

**Step 4 :** Select the category and from the Illustrations group on Insert tab.<br>different shapes of that category, click one that different shapes of that category, click one that **Step 3 :** Insert Chart dialog box gets displayed. you want to draw.

**Step 5 :** Bring the mouse pointer on the slide button.<br>and drag diagonally to draw the shape of

**Step 6 :** To resize a shape, select the shape by can enter your own data in the datasheet. To clicking on it. It displays eight handles on the delete all the data from the datasheet, move the object. Place the mouse pointer on any handle.<br>The pointer changes to double-headed arrow.

**4.** To write text in a shape, follow the given steps: data.

**Step 1 :** Select the shape on which you want to **Step 6 :** Type the table in the worksheet whose write text.

**Step 2 :** Right-click on the shape. A list of

**5.** To insert a table in a presentation, follow the

**Step 6 :** Click on Text Effects drop-down<br> **Step 3 :** Select the Insert Table option. The

- To insert shapes on the slide, follow the given<br>steps :<br>Step 1 : Open the slide on which you want to<br>Step 1 : Open the slide on which you want to<br>comparison, growth and relationship among comparison, growth and relationship among
	-

**Step 2 :** Click on Chart button in the

Select the chart of your choice and click on OK

and drag diagonally to draw the shape of **Step 4 :** The chart will be displayed with a desired size.<br>datasheet that contains the default data. You

+ The pointer changes to double-headed arrow.<br>
Drag the handle to increase or decrease the size<br>
of shape.<br>
Let button and press the Delete key to delete the

data you want to see in chart form.

**Step 7 :** As you enter the data, the chart gets desktop, maximize or minimize it just by plotted automatically. The moving it.

**Step 8 :** To close the datasheet, click on the **Aero Peek** Close button on the Title bar. This feature helps you to view the desktop

## **6. Windows 7**

### *Let's Do Something*

- **A. 1.** (b), **2.** (d), **3.** (a), **4.** (c), **5.** (d)
- **B. 1.** (T), **2.** (F), **3.** (F), **4.** (F), **5.** (T)
- **C.** 1. Microsoft is well-known for continuously task bar. Windows Vista were later developed in this the program. series. The most recent version is called the **7.** To display two application windows at the Windows 7.
	- **2.** Windows 7 has its six different editions. These **Step 1 :** Open MS PowerPoint and MS Excel are :
		- Windows 7 Starter is active as present.
		-
		- Windows 7 Home Premium
		-
		- Windows 7 Enterprise
		-
	- **3.** Aero Shake, Aero Snap, Aero Peek, Sticky application windows will be displayed side by Notes. Notes.
	- **4.** Pinning allows easy tracking and opening of an application. Any application can be pinned to the task bar by dragging and dropping it on to task bar. You can also right-click on the shortcut of an application in the Start menu and

program window to the left or right of the

without minimizing or closing programs. After viewing, you can instantly bring the program windows back to their original positions. This is accomplished through a 'Show Desktop' button that appears at the right-most end of the

- improving the various features of Windows, **6.** Jump list provides quick way to find the and this has lead to many versions of it. After opened or recently opened files. Do you the arrival of many versions of Windows 1, 2 remember the 'Recent Documents' in the and 3, the company brought out Windows 95 previous version of Windows? Yes, jump list and Windows 98. Windows ME (Millenium resembles the same feature. However, jump Edition) was released after Windows 98, which lists are grouped by the program to which the adopted the features of both the Windows 98 file belongs. This allows you to open files from and Windows 2000. Windows XP and the same taskbar button that you use to open
	- same time, follow the given steps :

programs one by one. The PowerPoint window

• Windows 7 Home Basic **Step 2 :** Now, right-click anywhere on the blank portion of the taskbar.

• Windows 7 Professional **Step 3 :** A list of options will appear on the screen.

**Step 4 :** Click on Show Windows side by side • Windows 7 Ultimate option from the shortcut menu. Both the

# **7. MS Excel 2007**

- **A. 1.** (c), **2.** (a), **3.** (d), **4.** (b), **5.** (c), **6.** (b)
- **B. 1.** (T), **2.** (T), **3.** (F), **4.** (T), **5.** (T), **6.** (F)
- select the option 'Pin in the taskbar'.<br> **C.** 1. Microsoft Excel is an electronic spreadsheet. It To remove the pinned application from task is an application software that helps in bar, just right click on the specified pinned calculation using formulae and analysis of data bar, just right click on the specified pinned calculation using formulae and analysis of data<br>
icon on the task bar and click 'Unpin this susing tables It allows you to arrange data into icon on the task bar and click 'Unpin this using tables. It allows you to arrange data into program from taskbar'. rows and columns. It also facilitates speedy **5. Aero Snap** and accurate mathematical calculations.
	- Snap enables you to control the window size **2.** Three types of data can be entered in an MS and location on your desktop. You can move a **Excel worksheet** : Number Text and location on your desktop. You can move a Excel worksheet : • Number • Text **• Text • Text • Text • Formulae**

0–9 and is used for the calculations. By default

### **Text**

Formulae consists of mathematical operators follow the given steps :<br>and cell address. You can enter formulae which and cell address. You can enter formulae which<br>will give 'answer' after calculation, that is a<br>number. It always start with a '=' sign.<br>Number. It always start with a '=' sign.

- 3. There are 65536 rows and 256 columns in an proup. A menu appears. Select Row Height option.<br>
Excel worksheet. **Step 3**: A dialog box appears called Row
- **4.** Workbook is the collection of worksheets. Height dialog box. Initially there are only three worksheets in a workbook but you can insert as many as you **Step 4 :** Enter the new height of the current want.
- formed by the intersection of a row and a column. Each cell has a unique address formed **Step 1 :** Select the required columns for which by the combination of a column letter and a you want to change width.
- 

**Step 1 :** Select the cell that you wish to edit. option.

Either way, the cursor is positioned at the end of the content of the cell. Use the Backspace **Step 4 :** Enter the new column width in the key to remove one character at a time.<br>Column width text box and click on OK

**Step 3 :** However, to remove the entire content button. by the new one. given steps :

**7.** The cell having a dark border, is called the **Step 1 :** Select the row immediately below the active cell. You work in one 'active cell' at a point where you want to insert a new row. To time. The border around the active cell is insert a new column, select the column to the called the cell pointer. The right of the point of insertion. You can select

# **8. Editing Cell Contents in MS Excel**

## *Let's Do Something*

- **A. 1.** (c), **2.** (d), **3.** (a), **4.** (b), **5.** (d), **6.** (d)
- **B. 1.** (T), **2.** (T), **3.** (F), **4.** (F), **5.** (F)
- **Number C. 1.** After you have entered data into a cell, you can Number data is formed with numeric digits make changes in it. There are two ways in  $\alpha$  o and is used for the calculations. By default overwriting cell contents **(ii)** By modifying numbers are right aligned in a cell. cell contents partially
- **2.** Row height is automatically adjusted in MS Text data consists of alphabets, combination of<br>alphabets, and numbers which cannot be used<br>for the calculation. Text data is always left<br>aligned in the cell.<br>aligned in the cell.<br>aligned in the cell.<br>aligned in the cell.

**Formulae** To change the height of several rows at once,

Example, '= A1 + B1'.<br>
Step 2 : Click on Format button in the Cells

**5.** A cell is the smallest unit of a worksheet,<br> **3.** To change the width of several columns at<br>
<u>5.</u> A cell is the smallest unit of a row and a sonce, follow the given steps:

row number. **Step 2 :** Click on Format button in the Cells **6.** To edit data, perform the following steps : group. A menu appears. Select Column Width

**Step 2 :** Double click on it or press F2 key. **Step 3 :** A dialog box appears called Column Fither way, the cursor is positioned at the end Width dialog box.

of a cell, start typing the new content by **4.** When you need to add a row or column in a selecting the cell. The old content is replaced worksheet which is already created, follow the

> the entire row by clicking on the row header or the column header to select the entire column.

> **Step 2 :** Click on Insert button drop-down menu in the Cells group on Home tab.

> **Step 3 :** A submenu appears on the screen.

Click on Insert Sheet Rows option to insert a receiving e-mail messages even though the new row and Insert Sheet Columns option to message travels across the world. insert a new column. **Content :** You can attach photos, videos or

- **5.** The Undo command allows you to reverse that important data along with your message. The last action you have performed. Redo message may consists of only a few lines of command is used to quickly repeat the last text to thousands of lines. action that you have done using Undo<br> **Reliability :** E-mail is the reliable mode of<br> **Reliability :** E-mail is the reliable mode of
- **6.** MS Excel's Autofill feature lets you enter a ordinary postage. predefined series of data such as text or **4.** To send an e-mail, follow the given steps :<br>numbers quickly in a worksheet. It can be numbers quickly in a worksheet. It can be **Step 1** : Open any e-mail website, say applied in a worksheet by using following

**Step 3 :** Click the AutoFill handle (a small of the person to whom you want to send mail.<br>black square) in the lower right corner of the white your message in the large empty hov selected cells and drag it down to enclose the **Step 4** : Click on Send button.<br>area you want to fill with the number series.<br>5. (a) www.yahoomail.com

**Step 4 :** Release the mouse button. The cells<br>enclosed in the gray border will be filled with (b) www.gmail.com enclosed in the gray border will be filled with. the desired number series. **(c)** www.rediffmail.com

**D. 1.** Ctrl + Z, **2.** Ctrl + Y, **3.** Ctrl + C, **4.** Ctrl + V, **5. 6. URL (Uniform Resource Locator) :** Uniform

# **9. Exploring Internet**

## *Let's Do Something*

- **A. 1.** (c), **2.** (b), **3.** (c), **4.** (d), **5.** (b)
- **B. 1.** (T), **2.** (T), **3.** (T), **4.** (F), **5.** (T)
- **C. 1.** Internet is a global network of computers, used for sharing information.
	- **2.** E-mail is an electronic mail sent from one computer to another. It is the most widely used application. It is a facility on internet to compose, store, send and receive messages to any part of the world.
	- **3.** The advantages of using an e-mail program are and coloured, or a small image, called an icon. the following :

**Speed :** E-mail is far quicker than ordinary postage. A message can reach any part of the world in a fraction of a second.

**Cost :** Nothing is charged for sending and

communication. It is more reliable than

www.gmail.com and enter your e-mail address<br>procedure.<br>**Step 1**: Enter the first two values of the data in

**Step 1**: Enter the first two values of the data in<br>adjacent cells. The first two data values<br>determine the increment value and the starting<br>number for the series.<br>will appear.<br>Will appear.

**Step 2 :** Select the two cells.<br> **Step 3 :** Click the AutoFill handle (a small<br> **Step 3 :** In the To box, type the e-mail address<br>
of the person to whom you want to send mail Write your message in the large empty box.

- $Ctrl + A$  Resource Locator is the address or location of a website on the Internet. To visit a website, type the URL of the website in the address bar and then press the Enter key. URL of some websites are :
	- http://www.ncert.nic.in •

http://www.discovery.com

• http://www.google.com

**Web Page :** The individual pages which collectively form the World Wide Web are known as Web Pages. These pages contain text, graphics, audio, video and links to other pages.

These pages may contain text, often underlined

# **10. Introduction to QBasic**

- **A. 1.** (b), **2.** (a), **3.** (d), **4.** (c), **5.** (a)
- **B. 1.** (T), **2.** (T), **3.** (F), **4.** (T), **5.** (F)
- **C.** 1. QBASIC is the simplest, interactive high-level **Computer–7** programming language. It was developed in Dartmouth College, USA, under the direction of Professors John G. Kemeny and Thomas E. Kurtz, in 1964. Though it was developed as a beginner's language, it has become very popular due to its simplicity.
	-

**String Data :** The data that do not perform any been programmed.

- value which can be either true or false. NOT,
- **4. Arithemtic Operators :** An arithmetic variables and always gives a numeric output.

**5.** To save a program in QBASIC, follow the development right through to the flight control given steps : of the rocket.

**Step 3 :** Type the file name. An extension .BAS

**6.** To open already saved program in QBASIC, and check their account balances as well as follow the given steps : purchasing other things.

dialog box shows a list of all the BASIC files<br>of the current directory. Select the required done because of IT. So, IT is useful in banks. of the current directory. Select the required

# **1. Advancement in Computer Technology**

- **A. 1.** (b), **2.** (d), **3.** (b), **4.** (c), **5.** (a)
- **B. 1.** (T), **2.** (T), **3.** (T), **4.** (F), **5.** (F), **6.** (T)
- **2. Numeric Data :** Numeric values on which **C. 1.** Robotics is the branch of engineering involved mathematical operations such as addition, in the development and creation of machines subtraction, multiplication, division, etc. can be capable of doing a given task automatically performed are called numeric data. without any human intervention, once it has
- mathematical operation except additon (+) but **2.** It is the study and design of an intelligent can be used for comparison are called string system that understands the environment data. **around it and takes action accordingly.** AI aims 3. Logical operators are used to combine two or at simulating a machine like a human brain.<br> **3.** Logical operators are used to combine two or **3.** Today, this is the most essential part of the more relational expressions to produce a single<br>
Today, this is the most essential part of the<br>
technology industry, which provides solutions for the most difficult problems in computer AND, OR are the logical operators. science.
	- **3.** A rocket launching is the first phase of the operator works on numeric constants and **3.** A rocket launching is the first phase of the first phase of the fight of a rocket. For launching into interplanetary space, rockets are launched from **Relational Operators :** A relational operator is a launch pad, which is usually a fixed location used to compare the values of two or more used to compare the values of two or more on the ground. Computers are used at the constants or variables. design stage of the project and in all phases of
	- **Step 1 :** Select Save option from File menu. **4.** On today's generation ATMs, the customer is **Step 2 :** The Save dialog box appears. Select recognised by inserting a plastic ATM card the required drive and directory.<br>
	Star 2. Thus the file name. An extension  $PAS$  with a chip that contains a unique card number and some security information. Nowadays by will be automatically generated. using an ATM, customers can access their bank **Step 4 :** Click on OK button. <br>accounts in order to make cash withdrawals
	- **Step 1 :** Select Open option from the File **5.** Networking management and administration of menu. entire system of banking can be done only **Step 2 :** The Open dialog box appears. This because of IT. ATMs are used to manage and dialog box shows a list of all the BASIC files process information of the customers which is
	- drive, directory and file. **6.** An optical computer is a computer that uses **Step 3 :** Click on OK option. **the instead of electricity** (i.e. photons) to manipulate, store and transmit data. Because of the fundamental different physical properties of photons, the basic principle used in optical

computer is optics, to produce computer with system has only two digits (0,1) and the performance and capabilities greater than those addition table is given below : of electronic computers. Optical computer  $0 + 0 = 0$ technology is still in the early stage.  $0 + 1 = 1$ 

To replace electronic components with optical  $1 + 0 = 1$ ones, an equivalent 'optical transistor' is required. This is achieved using materials with  $1 + 1 = 0$  and carry over 1 a non-linear refractive index. *Example :* Add (1000), and (101),

# **2. Number System**

# *Let's Do Something*

- **A. 1.** (c), **2.** (a), **3.** (c), **4.** (b), **5.** (d)
- **B. 1.** A, B, C, D, E, F; **2.** divide; **3.** 0 to 9; **4.** 16; **5.** 0 and carry over 1.
- **C. 1.** (T), **2.** (F), **3.** (T), **4.** (F), **5.** (F)
- **D. 1.** All through your primary schooling, your **Step 1 :** Divide the decimal number by 2. teachers must have made you count from 1 to teachers must have made you count from 1 to<br>
100, then 101 to 200 and so on. But, your<br>
counting must have followed a set pattern. All<br>
that you had to do was to learn 10 new<br>
Step 3 : Collect all the remainders, i.e. from that you had to do was to learn 10 new<br>step 3 : Collect all the remainders, i.e. from<br>the first remainder (LSB– Least Significant symbols, that is 0, 1, 2, 3, 4, 5, 6, 7, 8, 9.<br>Beyond 0, all the numbers were concreted by  $Bit$  to the last remainder (MSB—Most Beyond 9, all the numbers were generated by  $\frac{10}{10}$  symbols in various Significant Bit) and put them together to get combination. The system of representing the binary equivalent. combination. The system of representing numbers that is used the world over is known **Step 4 :** Arrange all the binary digits from as the decimal number system. Thus, number MSB to LSB. system is the method of counting. **6. Octal Number System :** Number system made
	- **2.** Number system made up of only two symbols, up of eight symbols, 0 to 7, is known as the 0 and 1, is known as the Binary Number Octal Number System. System. When this system is in use, every number is

When this system is in use, every number is formed using 0, 1, 2, 3, 4, 5, 6 and 7. Since formed using 0 and 1. Since formation of formation of numbers involves the use of these numbers involves the use of these two eight symbols, the base of the octal number symbols, the base of the binary number system system is said to be 8. The symbols 0 to 7 are is said to be 2. The symbols 0 and 1 are known known as octal digits. as binary digits or bits in short. **E.** 1

**3.** Number system made up of ten symbols, 0 to 9, is known as Decimal Number System.

When this system is in use, every number is formed using 0, 1, 2, 3, 4, 5, 6, 7, 8 and 9. Since formation of numbers involves the use of these ten symbols, the base of decimal number system is said to be 10. The symbols  $0$  to  $9$  are known as decimal digits.

4. Binary addition is performed in the same manner as decimal addition. Binary number

- 1 0 0 0  $+$  101  $1 1 0 1 = (1101)$
- $(1000)$ <sub>2</sub> + (101)<sub>2</sub> = (1101)<sub>2</sub>
- **5.** To convert the decimal number to a binary number, follow the steps given below :

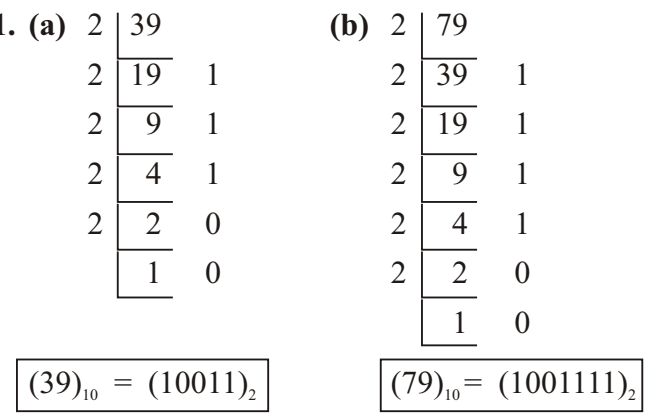

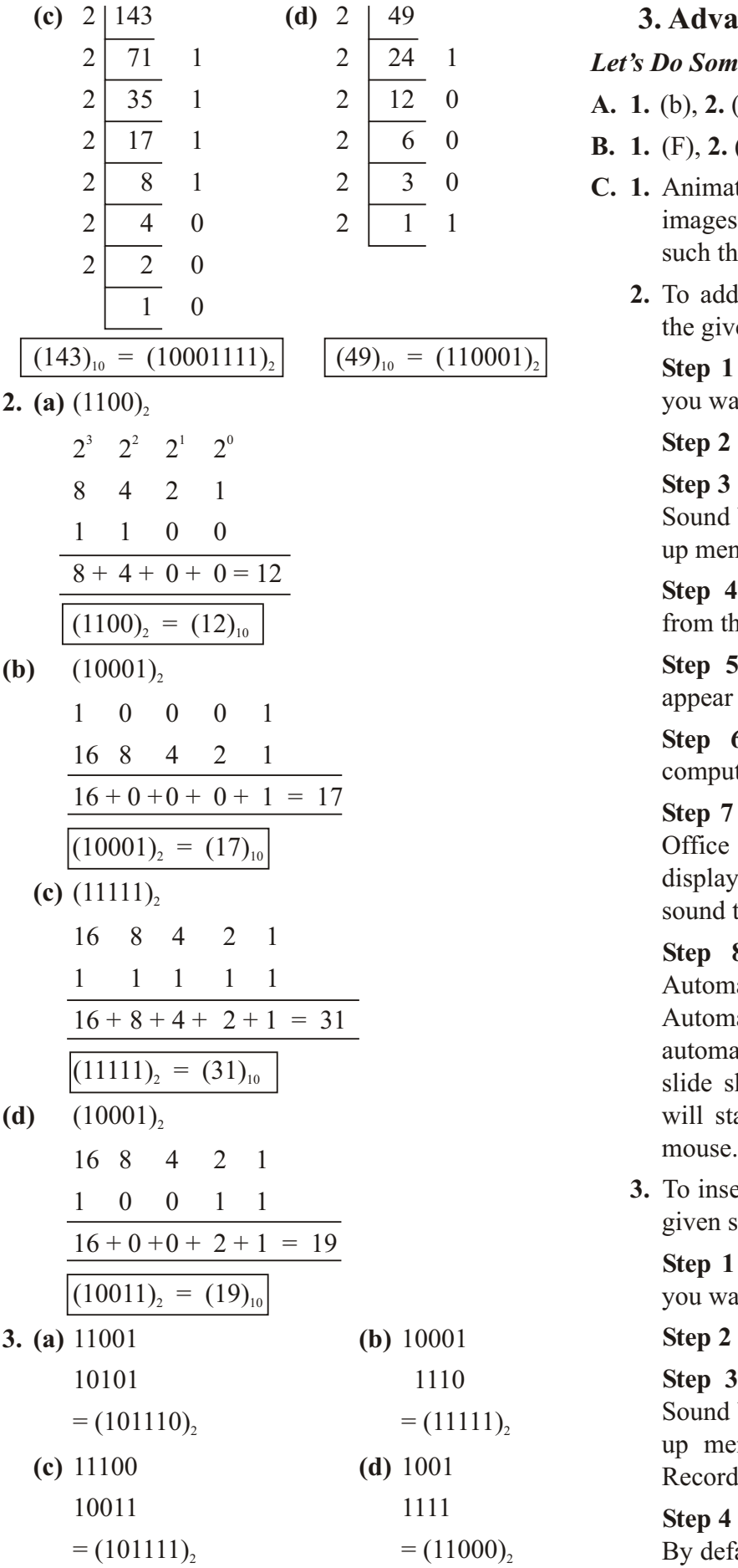

# **3. Advanced Features of PowerPoint**

## *Let's Do Something*

- **A. 1.** (b), **2.** (c), **3.** (d), **4.** (b), **5.** (a)
- **B. 1.** (F), **2.** (F), **3.** (T), **4.** (F), **5.** (T), **6.** (F)
- **C. 1.** Animation is the process where multiple images are displayed rapidly in a sequence such that the images appears to be in motion.
- $\overline{1}$  0 **2.** To add sound or music file in a slide, follow the given steps:

**Step 1 :** Open or navigate the slide on which you want to insert sound file.

**Step 2 : Select the Insert tab.** 

**Step 3 :** Click the drop-down arrow on the Sound button in the Media Clips group. A popup menu appears on the screen.

**Step 4 :** Select the Sound from File option from the pop-up menu.

**Step 5 :** The Insert Sound dialog box will appear on the screen.

**Step 6 :** Locate the sound file on your computer and click on Open button.

**Step 7 :** Another dialog box named Microsoft Office PowerPoint will appear on the screen displaying the message : 'How do you want the sound to start in the slide show?'

**Step 8 :** Here, you can either click on Automatically or When Clicked button. Automatically option will start the sound automatically as soon as the slide appears in slide show view, while When Clicked option will start the sound only when you click the

**3.** To insert your own sound in a slide, follow the given steps :

**Step 1 :** Open or navigate the slide on which you want to insert your own sound.

**Step 2 : Select the Insert tab.** 

**Step 3 :** Click the drop-down arrow on the Sound button in the Media Clips group. A pop-<br>up menu appears on the screen. Select the Record Sound option from the pop-up menu.

**Step 4 :** The Record Sound dialog box appears. By default, the sound will be named 'Recorded Sound'.

**Step 5 :** Press the red button to record, and **Step 8 :** Click on Apply To All button to apply square button to stop the recording. the selected effects on all the slides.

**Step 6 :** After recording of your sound, you can use the play button to listen to the recorded sound.

**Step 7 :** Click on OK button. A small speaker icon will appear on the slide.

**4.** The steps to print a presentation are :

**Step 1 :** Specify the slides to be printed.

**Step 2** : Choose number of copies in the Number of copies box.

**Step 3 :** Specify the item that you want to print in Print what option.

**Step 4 :** You can make other changes in your **3.** To create a number series, follow the given printouts using Handouts option. steps :

**Step 5 :** After making desired changes, click **Step 1 :** Enter the first two values of the data on OK button.

- **5.** Think about a cartoon film. When one scene determine the increment value and the starting ends; another scene begins. For example, a number of the series. scene can fade out into a new scene or the first **Step 2 :** Select the two cells.<br>
scene slides off the screen as the second slides scene slides in. The way one slide follows the other on the<br>screen is called transition. Such transitions are<br>also available in MS PowerPoint.<br>also available in MS PowerPoint.<br>black square ' ') in the lower right corner of
- **6.** To add slide transition to a slide, follow the **Step 4 :** Release the mouse button.<br>given steps :<br>**4.** The steps to apply border are as follows :

**5tep 1 :** Click on the desired slide, to which **Step 1 :** Select the range of cells in the you want to add slide transition effect.

**Step 6 :** Choose the different options of your down arrow and select any sound effect of choice.<br>
your choice.<br> **Step 6 :** Click on the OK button.

**Step 7 :** Click on the On Mouse Click<br>checkbox if you want to advance the slide 5. The steps to format numbers are as follows : checkbox if you want to advance the slide manually by clicking the mouse or click on **Step 1 :** Select the cell or range of cells whose Automatically After checkbox if you want the data you want to format.

# 4. Formatting Data in MS Excel

### *Let's Do Something*

- **A. 1.** (b), **2.** (c), **3.** (d), **4.** (a), **5.** (c), **6.** (c)
- **B. 1.** (T), **2.** (T), **3.** (T), **4.** (F), **5.** (F), **6.** (T)
- **C. 1.** Alignment refers to the position in which data is placed with in the boundary of a cell.
	- **2.** The process of determining how data should be presented and how it will appear on a printed page is called formatting. Formatting changes the appearance of data but does not affect the actual cell value.
	-

in the adjacent cells. The first two data values

Step 2 : Click on the Animations tab.<br>
Step 3 : By default, No Transition is applied to the Change.

Step 3 : By detail, two Hanshon is applied to<br>each slide. Click on any transition effect from<br>the Transition to This Slide group.<br>**Step 4**: The current slide will display a<br> $\begin{array}{ccc}\n\text{Step 2 : Click on Border button arrow in the  
\nFont group on Home tab and select More  
\nBorders option from the list.\n\end{$ 

**Step 4 :** The current slide will display a **Step 3 :** Format Cells dialog box appears on preview of the selected effect.

**Step 5 :** Select the desired speed from the **Step 4 :** Click on the Border tab in Format Transition Speed drop-down list. Cells dialog box.

slide to advance automatically to the next one. **Step 2 :** Click on Number launcher button in

with the Number tab as an active tab.  $\frac{6}{11}$  automatically redo the calculation for you. Let

according to your choice. Under Number, you have the facility to choose the number of decimal places you want, you can decide to use a thousand separator for larger numbers, and you can decide how you want negative numbers to be represented.

**Step 5 :** After choosing options according to your choice, click on OK button.

**6.** To change pattern and colour of the selected cells, follow the given

**Step 2 :** Click on Format button in the Cells<br>group on Home tab. A drop-down list appears the formula you want to change. The formula<br>appears in the formula bar. on the screen. Click on Format Cells option.

**Step 4 :** Select a pattern from the Pattern Style operator.<br>drop-down list. The Sample box indicates how drop-down list. The Sample box indicates how **Step 3 :** When you finish making the changes the pattern will look with the currently selected to the formula, press the Enter key. colour.

# **5. Formulas in MS Excel**

## *Let's Do Something*

- **A. 1.** (b), **2.** (a), **3.** (c), **4.** (b), **5.** (d)
- **B. 1.** (T), **2.** (T), **3.** (F), **4.** (F), **5.** (T), **6.** (F)
- **C. 1.** The expression which helps you to calculate and analyse the data in your worksheet is known as formula. A formula may contain cell addresses, operators and functions.
	- actual data at the time of working with click on Sort button in the Sort & Filter group formula For example enter the formula  $(-1)^1$  on Data tab. formula. For example, enter the formula  $=$  A1 + A2' instead of '= 100 + 200'. **Step 3 :** The entire database will be selected

the Number group. When you use cell reference and change a **Step 3 :** The Format Cells dialog box appears number used in a formula, Excel will Step 4 : Choose the category us consider a few examples of reference.

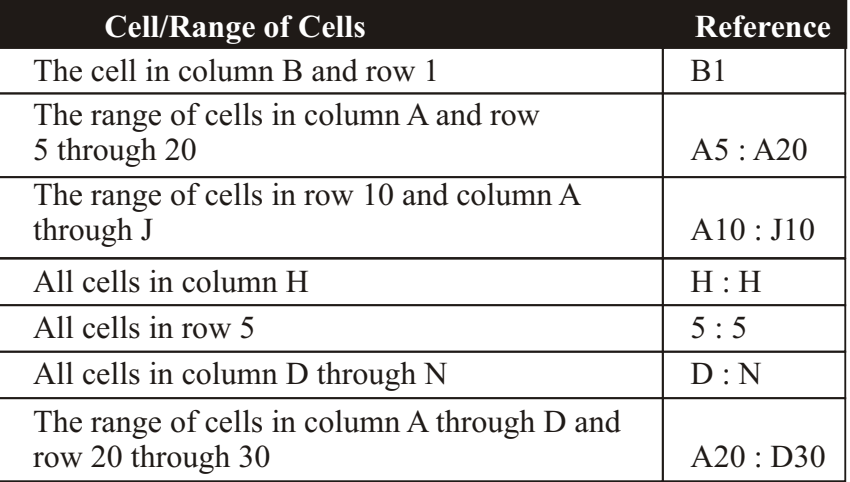

**3.** To edit a formula in your worksheet, follow the **Step 1 :** Select the cell or range of cells.<br> **Step 1 :** Double-click on the cell containing

**Step 3**: Format Cells dialog box appears on<br>the screen with Fill as an active tab.<br>**Step 2**: Now you can edit the formula in the<br>formula bar. Here, you want to see the<br>addition, so replace the (\*) operator with (+)

- **4.** Functions are predefined formulas which are pattern. Select the pattern colour from Pattern colour from Pattern
- Color drop-down list.<br> **5.** AutoSum feature is used for quickly summing<br>
the data values stored in a row or column This **Step 6 :** Click on OK button. **Step 6 :** Click on OK button. **Step 6 :** Clicking AutoSum **feature** can be used by clicking AutoSum button, presented in the Editing group on Home tab.
	- **6.** Arranging a given set of data in a particular order is called sorting. This feature allows user to rearrange the given data in a specified order.
	- **7.** To sort data in Excel, follow the given steps :

**Step 1 :** Open the worksheet on which you want to perform sort operation.

**2.** It is convenient to use cell reference instead of **Step 2**: Select any cell in the worksheet and

**Step 4 :** Select a field, for example, entries within a specified range. 'AVERAGE' from the Sort by list box. **8.** Follow the given steps to sort data :

**Step 5 :** Select the option of your choice in **Step 1 :** Enter the data in the worksheet. Order list box. **Step 2**: Select any cell in the data list.

**Step 6 :** By default, **My data has headers Step 3 :** Click on Sort button in the Sort & checkbox is selected. If you do not have a header row, you can uncheck this option. will get selected.

**Step 7 :** Click on OK button to apply sorting in **Step 4 :** The Sort dialog box appears. MS you data.

# **6. Advance Features of MS Excel**

## *Let's Do Something*

- **A. 1.** (d), **2.** (a), **3.** (a), **4.** (c), **5.** (d), **6.** (d)
- **B. 1.** (T), **2.** (F), **3.** (F), **4.** (T), **5.** (T), **6.** (T)
- **C. 1.** A database is a collection of inter–related data which is systematically organized and stored in a computer system. Organized data is easy to access and work with. Data organization is done using a specific data model. The model, widely used these days, is the relational model.
	- **2.** Sorting feature allows you to view data in *50thing reading directles you to view data in* **7. QBASIC Statements** different orders, i.e, Ascending or Descending. It is the most powerful feature of MS Excel. *Let's Do Something*
	- **3.** Filtering is a quick and easy way to extract **A. 1.** (c), **2.** (a), **3.** (b), **4.** (d), **5.** (a) certain records or rows from a database created **B. 1.** (T), **2.** (T), **3.** (F), **4.** (T), **5.** (F) in MS Excel. Thus, it allows you to selectively block out data that you don't want to see.
	- 4. To add records using form, follow the given

**Step 1 :** Select any cell and click on Form variable. It is used like this : button in the Quick Access Toolbar. The Syntax : INPUT <Numeric or string variable Sheet1 dialog box appears on the screen.  $n = n$ 

**Step 2 :** Click on New button to add a new **2.** REM statement is used to give remarks in a record in your database. program.

**Step 3 :** Here you can type the information for **3.** PRINT command is the output statement that new record.

**Step 4 :** Click on Close button to exit from screen. data form.<br>
Example PRINT "HI"

- 
- **6.** Conditional formatting means highlighting or **4.** Output statement is used to display the output emphasizing selected cells on the basic of a on the computer screen. criteria. It allows you to set rules on how the **5.** Do yourself.<br>cells should be formatted.
- and the Sort dialog box appears. **7.** Data validation is used to restrict the cell
	-

Filter group on Data tab. The entire database

Excel usually assumes that you have a header row, i.e., first row of the data source, which is the title or heading for the selected data and the corresponding option is already selected. If you do not have a header row, you can uncheck the option **My data has headers**.

**Step 5 :** Select a field : For example, 'TOTAL' from the Sort by list box.

**Step 6 :** Select the Largest to Smallest option in Order list box. By default, the Smallest to Largest option is selected.

**Step 7 :** The sorted data appears.

- 
- 
- C. 1. The INPUT statement allows the user to enter the value when the program is running. This To add records using form, follow the given<br>steps:<br>enter the value and then assign this value to a enter the value and then assign this value to a

- 
- is used to display the output on the computer

**5.** AutoFilter and Advanced Filter. HI will be displayed on the output screen.

- 
- 

# **8. QBASIC : Operators and Looping 9. QBASIC : Sound and Graphics Statements** *Let's Do Something*

- **A. 1.** (c), **2.** (b), **3.** (d), **4.** (a), **5.** (d), **6.** (b) **B. 1.** (F), **2.** (F), **3.** (T), **4.** (T), **5.** (T), **6.** (F)
- 
- comparison between two values. The result of the comparison is either true or false. Syntax : SCREEN [Screen mode number]

concatenate or reverse condition. Logical QBASIC. operators are useful when you need to check Example : multiple conditions.

- **2.** Looping means repeated execution of a statement or a set of statements. A loop is said to be a set of instructions that are executed more than once in a program.
- **3.** STEP clause in FOR-NEXT is used to change the increment value.
- **4.** The three ways to execute loops in QBASIC are :

FOR...NEXT, DO.....LOOP, WHILE......WEND.

# **5.** music. **WHILE......WEND LOOP**

ellipse or arc of a circle.<br>statement is used.

```
{
```
the colour code. **6. FOR ...... NEXT LOOP**

fixed loop. It facilitates repeated execution of some QBASIC statements, a set number of times. It provides an easy way to create a loop.

Syntax : FOR  $\leq$ control variable $\geq$  =  $\leq$ initial value> TO <final value>

{statement}

NEXT <control variable>

- *Let's Do Something* **A. 1.** (c), **2.** (b), **3.** (b), **4.** (a), **5.** (c)
	-
- **B. 1.** (T), **2.** (T), **3.** (T), **4.** (T), **5.** (F) **C. 1.** Screen statement is used for selecting an **C. 1.** Relational operators are used to perform a appropriate screen mode for creating graphics comparison between two values. The result of in QBASIC. Its syntax is as follows :

Logical operators are used to either **2.** Line statement is used to draw a triangle in

SCREEN 7

COLOR 15, 10

CLS

PRINT "A Triangle Using Line Statement''

LINE  $(160, 30)$  —  $(250, 180)$ , 2

LINE  $(250, 180)$  —  $(70, 180)$ , 2

LINE  $(70, 180)$  —  $(160, 30)$ , 2

END

- **3.** BEEP and PLAY statements enables us to play
- Sometimes, a loop has to be executed<br>repeatedly while a given condition remains<br>true. In such cases, WHILE........ WEND<br> $\begin{array}{ccc}\n & 4. & LINE statement is used to draw a straight line  
\nbetween two points on the screen while  
\nCIRCLE statement is used to draw a circle,$
- **5.** To draw a circle in QBASIC, we use CIRCLE statement. Syntax :WHILE condition

Syntax : CIRCLE  $(x, y)$ , r, p

Statement(s) Function  $\mathbb{R}^n$  Here, the co-ordinates x and y specify the } centre location of a circle on the screen, 'r' WEND gives the value of the radius and 'p' specifies<br>the colour code

FOR...... NEXT is an iterative statement. It is a<br>fixed loop It feelilistes repeated execution of background or foreground in QBASIC.

# **10. Computer Virus**

- **A. 1.** (b), **2.** (c), **3.** (a), **4.** (b), **5.** (d)
- **B. 1.** (T), **2.** (F), **3.** (F), **4.** (T), **5.** (T)
- **C. 1.** A computer virus is a destructive software created to harm a computer and damage its contents.

# **Trojan Horse**

A Trojan Horse is a malware, that is, a malicious software. It seems to perform a useful function, but actually performs destructive functions such as destroying the data stored in the computer, allowing an outsider illegal access to the system, etc. A Trojan horse usually does not replicate itself. Some well-known Trojans are Nuclear RAT, Bitfrost, Zlop, Mocmex, Beast, etc.

### **Worm**

A Worm is a computer program that replicates itself very fast and disturbs entire network. It loss of data. Some Worms that have brought a standstructure a standstructure stop is not lost if a matter of the matter of the stops  $\frac{1}{\sqrt{2}}$  a standstructure. networks down are Happy 99, Code Red, Nimda, Storm, etc. **Redundancy :** Computer networks reduce the

- protect a system from viruses. In order to be sharing files over the network, the need to effective it must be run in the background at all share paper copies of reports or any other effective, it must be run in the background at all times. Antivirus software must be updated on a<br>regular basis to ensure that the latest viruses are<br>reduced regular basis to ensure that the latest viruses are also covered. **Scalability :** Adding more and more
- Virus. Virus. Cumbersome process. It just takes a few
- - Displaying a change in data against the working. filename in the directory, when a virus
	-
- **6.** Spyware is a type of Malware that is installed residential apartment or school and connects personal information such as internet surfing example of LAN. habits, visited web pages, and transmits that **WAN** : WAN stands for Wide Area Network.<br>information in the background to someone else. Sometimes, they also change computerexercise. Sometimes, they also change computer-<br>setting that results in slow connection speed<br>and wrong functionality of other programs.<br>Spyware can also collect information about e-<br>mail addresses, passwords and even cred

# **2. Computer–8**

# **1. Computer Networking**

# *Let's Do Something*

- **A. 1.** (b), **2.** (c), **3.** (b), **4.** (a), **5.** (c)
- **B. 1.** (T), **2.** (T), **3.** (F), **4.** (F), **5.** (F), **6.** (T)
- **C. 1.** A computer network is a collection of computers and the relected devices connected using certain communication channels. These networks allow users to share the resources with other computers and also communicate between different machines.
- enters to a computer system through infected e-<br> **2.** Reliability : Since multiple copies of mails, reproduces itself, sends copies of itself<br>to other computers through a network and<br>transferred between systems, the network transferred between systems, the network<br>chokes the network It also causes permanent<br>through a network ensures that any critical task does not come to ensures that any critical task does not come to<br>loss of data. Some Worms that have brought a standard and a standard a standard a standard a standard and the standard a standard a standard a standard a standard standard a

**3.** An antivirus software is a software designed to need for hard copies of all documents. By need to need to sharing files over the network, the need to

4. Program Virus, Boot Sector Virus, Macro computers to an existing network is not a minutes. Similarly, the entire network does not **5.** • Frequent hanging of the system. collapse if just one client computer stops

**3. LAN :** LAN stands for Local Area Network. The LAN spans across a limited geographical • Deleting or damaging files. area like a computer lab, office building, on computers and collects information about computers and devices in that area. Wired<br>users without their knowledge. Spyware LANs use ethernet technology, phone lines. e. Spyware LANs use ethernet technology, phone lines,<br>the user's coaxial cables or nower lines to connect the programs secretly monitor the user's coaxial cables or power lines to connect the computing. They can collect various types of computers. Your computer lab is a classic computers. Your computer lab is a classic

It is a kind of network that covers large

numbers. **4.** A network topology is how computers, printers

and other devices are connected in a particular are known as Octal Digits. arrangement. It describes the layout of wires, **2.** To convert an octal number into a binary devices and routing paths. It defines the number, follow the given steps :<br>arrangement patterns in which the terminals or arrangement patterns in which the terminals or<br> **Step 1 :** Convert every octal digit into its nodes are connected with each other

**5.** The Network Interface Card : A NIC is the **Step 2** : Combine all binary digits and make a group. the computer to the network allowing it to

**4.** To convert a binary number into a hexadecimal topologies for Ethernet LANs is the star. It is<br>easy to set up and it is relatively cheap. The **Step 1**: Bunch binary digits into groups of easy to set up and it is relatively cheap. The **Step 1 :** Bunch binary digits into general star topology works by connecting each node four starting from the rightmost digit. star topology works by connecting each node to a central device. This central connection **Step 2 :** If the leftover binary digits do not add allows us to have a fully functioning network up to four, add 0s to the left. even when other devices fail. The only real **Step 3 :** Convert every set of four binary digits threat to this topology is that if the central into its equivalent hexadecimal digit. device goes down, the entire network goes hexadecimal number, follow the given steps : networks.

the ring topology is used, each computer is connected to the network in a closed loop or **Step 2 :** Divide the quotient obtained by 16 ring. The signal passes through each machine and note down the resulting quotient and ring. The signal passes through each machine or computer connected to the ring in one remainder. direction only. There is no central node in this **Step 3 :** Repeat the procedure till you reach a pattern of topology. The disadvantage of this quotient less than 16. topology is even if one node fails, the whole **Step 4 :** List all the remainders moving from network stops working. **bottom** to top.

## **2. More on Number System**

## *Let's Do Something*

- **A. 1.** (c), **2.** (a), **3.** (d), **4.** (c)
- **B. 1.** (T), **2.** (T), **3.** (F), **4.** (T), **5.** (F), **6.** (F)
- **C.** 1. Octal number system is made up of eight symbols, 0 to 7. When this system is in use, every number is formed using 0, 1, 2, 3, 4, 5, 6 and 7. Since formation of numbers involves the use of these eight symbols. The symbols 0 to 7

equivalent of 3 binary digits.

- communicate with the other computers on the **3.** Hexadecimal number system is made up of network.<br> **network.**<br> **network.**<br> **network.**<br> **network.**<br> **network.**<br> **i network.**<br> **i network** is in use, every number is formed using **Modem** : A device which is needed to<br>
translate between the analog phone line and<br>
digital computer, is called a modem. Modems<br>
are formally known as modulators<br>
demodulators. It modulates a digital signal<br>
from the compu
	-

down. Star topology is better suited for small **5.** To convert a decimal number into a

**Ring Topology :** In local area networks where **Step 1 :** Divide the decimal number by 16. Note down the quotient and the remainder.

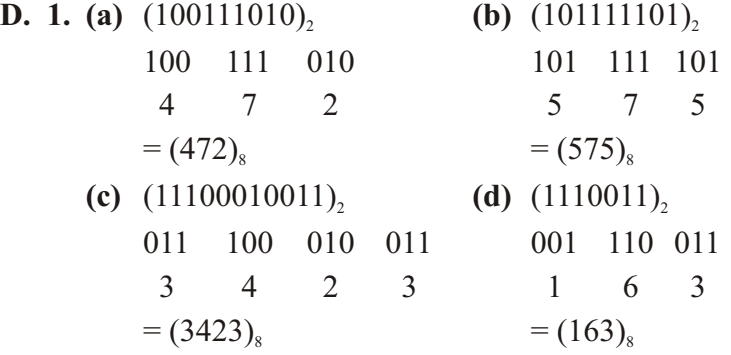

**2. (a)**  $(526)_{\text{s}}$  **(b)** $(6773)_{\text{s}}$  5 2 6 6 7 7 3  $8^{2} \times 5$   $8^{1} \times 2$   $8^{0} \times 6$   $8^{3} \times 6$   $8^{2} \times 7$   $8^{1} \times 7$   $8^{0} \times 3$  $320 + 16 + 6$   $3072 + 448 + 56 + 3$  $= (344)_{10}$   $= (3579)_{10}$ **(c)**  $(1243)_{\rm s}$  **(d)**  $(54)_{\rm s}$ 1 2 4 3 5 4  $8^{3} \times 1$   $8^{2} \times 2$   $8^{1} \times 4$   $8^{0} \times 3$   $8^{1} \times 4$   $8^{0} \times 4$  $512 + 128 + 32 + 3$   $32 + 4$  $= (675)_{10} = (36)_{10}$ **3. (a)**  $(001111001001)$ , **(b)**  $(110010101111001)$ , 0011 1100 1001 0110 0101 0111 1001 3 12 9 6 5 7 9 3 C 9  $=(6579)_{16}$  $=(3C9)_{16}$ **(c)**  $(1011110110)$ <sub>2</sub> **(d)**  $(11100011101)$ <sub>2</sub> 0010 1111 0110 0111 0001 1101 2 15 6 7 1 13 2 F 6 7 1 D  $=(2F6)_{16}$  =  $(71D)_{16}$ **4. (a)**  $(12FC)_{16}$  **(b)**  $(643A2)_{16}$  1 2 F C 6 4 3 A 2 0001 0010 1111 1100 0110 0100 0011 1010 0010  $= (0001001011111100)$ <sub>2</sub>  $= (01100100001110100010)$ <sub>2</sub> **(c)**  $(15FA)_{16}$  **(d)**  $(A36C)_{16}$ 1 5 F A A 3 6 C 0001 0101 1111 1010 1010 0011 0110 1100  $= (0001010111111010)$ ,  $= (1010001101101100)$ , **5.** (a)  $(687)_{10}$  (b)  $(796)_{10}$ 16 687 16 796  $16 \mid 42 \quad 15 \rightarrow F$   $16 \mid 49 \quad 12 \rightarrow C$  $16 \mid 2 \quad 10 \rightarrow A \uparrow$  16 |3  $0 \t 2 \to 2$  0  $0 \t 3 \to 3$  $= (2AF)_{16}$   $= (31C)_{16}$ (c)  $(4991)_{10}$  (d)  $(2690)_{10}$ 16 4991 16 2690  $16\overline{)311}$   $15 \rightarrow F$   $16\overline{)168}$  $16 | 19 \quad 7 \rightarrow 7 \uparrow$   $16 | 10 \quad 8 \rightarrow 8$  $16 \mid 1 \quad 3 \rightarrow 3$   $16 \mid 0 \quad 10 \rightarrow A$ 0  $1 \rightarrow 1$  $=(137F)_{16}$  =  $(AB2)_{16}$  $1 \rightarrow 1$  $2 \rightarrow 2$  $3 \rightarrow 3$ 

# **3. Creating Charts in MS Excel**

## *Let's Do Something*

- **A. 1.** (d), **2.** (c), **3.** (a), **4.** (a), **5.** (c)
- **B. 1.** (F), **2.** (F), **3.** (F), **4.** (T), **5.** (T), **6.** (F)
- **C. 1.** A chart is a pictorial representation of data. Chart is an effective way to display data in pictorial representation of selected worksheet information.
	- **2.** MS Excel supports various types of charts. Some of them are Column Chart, Bar Chart, Line Chart, Pie Chart, Scatter Chart, Area **4. MS Access : An Introduction**<br>Chart, Radar Chart, etc.<br>*Let's Do Something*
	- *Let's Do Something* **3. Bar Chart :** This chart illustrates comparison among individual items. Categories are organized vertically, values horizontally, to focus on comparing the values and to place less emphasize on time. This is a chart with horizontal bars.

**Radar Chart :** In radar chart, each data series 2. Database management systems have the same data series

- **4.** Data Points, Data Series, Chart Title, Data **DBMS Reduces Duplication of Data :** A Labels, Legend.
- **5. Data Points**: The graphs are based on the minimizes data redundancy, that is, duplication values of the worksheet. The values are known of data. as data points. **Data Series :** The set of many **DBMS Removes Inconsistencies :** When the data entries, which comes from the same row came data is stared at multiple places, they data entries, which comes from the same row same data is stored at multiple places, they or column in a worksheet, is called data series.
- 

**Step 2 :** Select all the cells that will be in the

**Step 4 :** Click on any chart type in the Charts time.<br>group on Insert tab, say Column and select the

**Step 5 :** The chart appears on the worksheet. A unauthorized access and manipulation of the new category named as Chart Tools appears on data. Thus, DBMS makes data secure. the Title bar.

**Step 6 :** Select the desired layout from the places restrictions on the data entered in Chart Layouts group on the Design tab and specific fields and ensures that only valid data Chart Layouts group on the Design tab and specific fields and ensures that only valid data<br>observe the change.<br>is stored Thus DRMS ourantees data integrity

**Step 7 :** Go to Chart Styles group and click on **3.** Field : Each column of information in a table

the desired style. Observe the change in your chart. All the data labels, legend details, mentioned in the selected data range will be displayed in the chart.

**Step 8 :** You can also change the data range of your chart after creating it. To change the data range, right click on chart and click on Select Data from the shortcut menu. The Select Data Source dialog box appears.

**Step 9 :** Make changes according to your choice and click on OK button.

- **A. 1.** (a), **2.** (b), **3.** (a), **4.** (c), **5.** (b), **6.** (a)
- **B. 1.** (T), **2.** (F), **3.** (F), **4.** (T), **5.** (T), **6.** (F)
- **C. 1.** A database is a systematic collection of interrelated data that is organized and stored in a computer system.
- has its own value axis from the center point.<br>
following advantages which encourage people<br>
to use them to concurte and maintain databases to use them to generate and maintain databases

DBMS stores data at a central location and

may fail to match. A DBMS stores data at a **6.** To create a chart, follow the given steps : central location. Thus, it eliminates data **Step 1 :** Create a new worksheet with the data. inconsistencies by eliminating duplication of data.

**DBMS Facilitates Data Sharing :** A DBMS chart including headers.<br> **DBMS Facilitates Data Sharing :** A DBMS stores data at a central location and makes data **Step 3 :** Click on the Insert tab. available to more than one user at the same

group on Insert tab, say Column and select the **DBMS Ensures Data Security :** A DBMS chart sub-type from the displayed choices. **Subseteral location** and prevents

**DBMS Ensures Data Integrity :** A DBMS is stored. Thus, DBMS gurantees data integrity.

is referred to as a field. It stores a particular category of information. For example, the column titled 'NAME' is a field that stores the names of students in a class. So, the information stored in a column is called field.

**Record :** Number of fields make one record. Each row of information is called a record. For example, Student's Roll No., Name, Age and

**4.** To create a blank database, follow the given as under :

**Step 1 :** Open MS Access by clicking on Start to create a table. > All Programs > Microsoft Office > Microsoft **Step 2 :** In Database window, select Create tab

Started with Microsoft Office Access' window. appears.

**Step 3 :** Select Blank Database template in the **Step 3 :** Here you can create whatever fields New Blank Database section. you like and select the data types for each

**Step 4 :** A Blank Database task pane appears field. on the right side of the window that prompts The Table Design View window consists of you to create a file. two areas :

**Step 5 :** Specify the file name say, (a) The field grid pane, and Students\_Records, in the File Name text box. (b) The field properties pane.

**Step 6 :** Change the path from the Browse **The field grid pane** allows us to give the field button next to the File Name text box. if button next to the File Name text box, if names and specify the data type. Some required.

**Step 7 :** Click on Create button. The database though this is optional. will be created and the name of the database<br> **The field properties pane** allows us to enter<br>
will be displayed on the Title bar.

- **5.** MS Access is a software designed by rule, etc. Microsoft for creation and maintenance of **Step 4 :** Enter the first field name in Field databases. It is based on the relational database databases. It is based on the relational database<br>
Mame column. Press the Tab key to move to<br>
Name column and select the suitable data database management system. type for its respective field.
- **6.** The steps to open an already existing database **Step 5 :** Press the Tab key to move to the are :

**Step 1 :** Select Open option of Office Button give any comment related to the field, This is drop-down menu. an optional step.

**Step 4 :** To open the desired file, double click on the file name in the window or select the<br> **Step 7 :** Repeat this procedure until you have<br>
created all of your fields. file and click on the Open button.

# **5. MS Access : Tables**

## *Let's Do Something*

- **A. 1.** (c), **2.** (b), **3.** (b), **4.** (d), **5.** (c), **6.** (c)
- **B. 1.** (F), **2.** (T), **3.** (T), **4.** (T), **5.** (F), **6.** (T)
- **C. 1.** A table is the combination of rows and columns. It is the fundamental building block of any database.
- Address indicate one record of a student. 2. The steps to create a table in design view are

steps : **Step 1 : Open the database in which you want** 

and click on Table Design button in the Tables **Step 2 :** MS Access opens with the 'Getting group. The Table Design View window

description with each field could also be given,

more details for each field like size, validation

Data Type column and select the suitable data

Description column. In this column, you can

**Step 2 :** The Open window appears. **Step 6 :** Press the Tab key again and the cursor **Step 3 :** Choose the location of the file. Will move to the Field Name column in next row.

**Step 8 :** After creating all your fields, press 'Ctrl + S' key combination to save your file.

**Step 9 :** The Save As dialog box appears. Type problem solving, dynamic memory allocation, the Table Name and click on OK button. data types and co-operative multitasking.

- 
- **4.** Design view allows more control over the specified.<br>table structure.
- **5.** To set primary key in a table, follow the given for automatic gear-boxes in automobiles. This

- **6.** Only text and number data type field size can the General tab to any other in the properties
- **7.** To delete a field, follow the given steps : mistakes

**Step 1 :** Double-click on the table to open it<br> **5.** AI helps in combat and training simulators. It<br>
is widely used to train sin traffic controllers

# **6. Artificial Intelligence**

## *Let's Do Something*

- **A. 1.** (c), **2.** (b), **3.** (d), **4.** (c), **5.** (a)
- **B. 1.** (T), **2.** (T), **3.** (F), **4.** (F), **5.** (F), **6.** (T) **7. Introduction to HTML**
- Artificial intelligence or AI is the intelligence **C. 1.** *Let's Do Something* of machines and the branch of computer science that aims to create it. In other words, it is the area of computer science focusing on
	- features support programs that perform general

**Step 10 :** A new dialog box appears prompting **STRIPS** : It is a language for expressing you to create a primary key. The subset of automated action sequences that can be **Step 11 :** Click on No button. **Step 11 :** Click on No button. **Step 11 :** Click on No button. **Step 11** : Click on No button. **Step 11** : Click on No button. **Step 11** : Click on No button. **Step 11** : Click on No but th **3.** In datasheet view, we enter the actual data i.e., performed to attain a certain goal. For each action pre-conditions and post-conditions are

- **3.** Fuzzy logic controllers have been developed steps : uses a method where the drivers of the **Step 1 :** Select the field to be used as primary automobiles need not bother about shifting the key. gears while driving. The program will take **Step 2 :** Click on the Primary Key button care of that and will do gears shifting  $\frac{1}{2}$  automatically. Thus Artificial Intelligence is automatically. Thus Artificial Intelligence is useful in transportation.
- be changed; all other data types have the **4.** Robots are preferred in certain industries than because, when human are assigned predefined size. For text, change the Field Size human bacause, when human are assigned<br>predefined size increasing the repetitive jobs, they can cause accidents or property option by increasing or decreasing the repetitive jobs, they can cause accidents or property option by increasing or decreasing the mistakes due to lapse of concentration. number of characters. In numeric field, change make mistakes due to lapse of concentration.<br>
Robots have proven as an effective replacement for humans in these kinds of jobs.<br>pane. They neither lose not make concentration
- and click on View button on Datasheet tab.<br>Select Design View option from the drop-down<br>With grossel geografics seftence in AL the sin Select Design View option from the drop-down With speech recognition software in AI, the air<br>menu. traffic controllers are giving directions to the **Step 2 :** Select the field to be deleted by artificial pilots. AI-supported software helps in clicking on the field selector. creating conceptual designs for aircrafts. **Step 3 :** Click on Delete Rows button in the NASA created a software that could enable a Tools group on Design tab. damaged aircraft to fly until it finds a safe landing place.
	- **6.** AI has been used successfully in fields like medical diagnosis, stock trading, robot control, finance, transportation, etc.

- **A. 1.** (c), **2.** (d), **3.** (b), **4.** (a), **5.** (b)
- **B. 1.** (T), **2.** (T), **3.** (T), **4.** (F), **5.** (T), **6.** (T)
- creating machines that can behave in a way  $C$ . **1.** HTML is an acronym for Hyper Text Markup that human consider intelligent. Language. It is the language of the World Wide **2. Information Processing Language (IPL) :** Web. It is the computer language used to create **IPL** was the first language developed for AT Its hyper text documents. Hyper text documents IPL was the first language developed for AI. Its hyper text documents. Hyper text documents features support programs that perform general are the documents that have hyperlinks. These

hyperlinks connect documents at different locations simply by clicking on hyperlinks. There is no set order of doing things. The movement from one document to another is hyper and not linear.

- **2.** HTML is the most popular language for designing web pages and websites. HTML has the following features :
	-
	- It allows text, images and videos to be
	- It determines how a web page with text, platforms. Browse button. A dialog box will appear.
- tag. The Click on Open button.

OFF tag

- **(ii) Empty Tags :** Empty tags have only a starting tag. For example,  $\langle BR \rangle$  tag is used to break a line in a web page. There is no closing tag for <BR>. Similarly, <IMG> tag inserts an image.
- **4.** Each HTML file begins with <HTML> tag and ends with </HTML> tag. These are called the markers for the browser to identify the spots where the document starts and ends. Within these tags, HTML file is divided in two sections :

**HEAD :** The HEAD section contains information about the document that is not displayed on the web page.

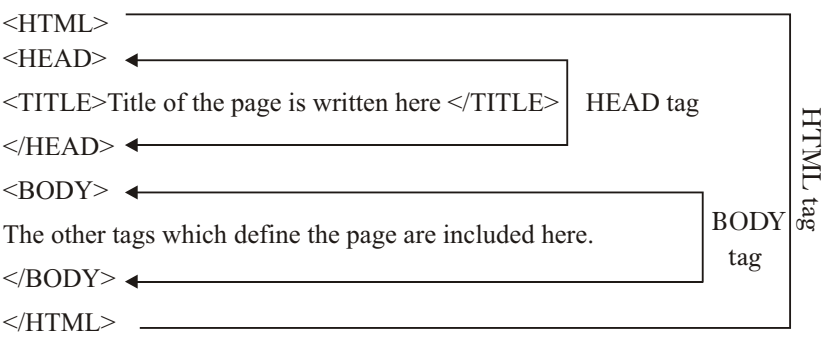

• It is easy to learn and master. 5. To view an HTML document, follow these steps :

displayed on a web page. **Step 1 :** Open Internet Explorer or any other web browser

images and videos appears on the web **Step 2**: Press Ctrl + O key combination. The browser. It delivers the contents to multiple . Open dialog box will appear. Click on the

**3.** (i) Container Tags : Container tags require **Step 3 :** Choose the path where you have an opening or ON tag and closing or OFF stored your HTML document and select your

OFF tags are written within the angular **6.** The HEAD tag contains information about the brackets, but using a slash before the document, including its title, scripts used, style definitions, document description and links to command. For example : <title>
HTML </title>
ON tag text OFF tag nested within the HTML tag.

# **8. Tags in HTML**

## *Let's Do Something*

- **A. 1.** (b), **2.** (a), **3.** (c), **4.** (a), **5.** (d), **6.** (c)
- **B. 1.** (T), **2.** (T), **3.** (T), **4.** (F), **5.** (F), **6.** (F)
- **C. 1.** A web page is made up of different elements each of which is defined by HTML code or tag. An HTML tag always begins with a less than sign  $\leq$  and ends with a greater than  $\geq$ sign. For example, the tag that makes text bold is B. It is tagged as  $\langle B \rangle$  within the text. This tag is written before the text you want to bold. This is called opening tag or ON tag. In order to end the bold effect, you have to use a closing or an OFF tag.
- **BODY** : The BODY section contains 2. IMG tag is an empty tag that is used to insert everything that is displayed on the web page. It an image in a web page. The value that it takes includes text, graphics, etc. is the location of the file containing the image.

So, the basic structure of an HTML page is : Syntax : <IMG SRC = "Location of the image">

Any text placed between the comment tags will be ignored by the browser. It helps in editing or viewing the HTML code of a web page. It is a

Syntax : <COMMENT> ........... </COMMENT> HTML document. They are :

- **3.** SIZE, WIDTH and COLOR are the three 1. Unordered List attributes used with horizontal rule tag. 2. Ordered List
- **4.** Bold tag is used to give the **Bold** effect to the 3. Definition List. text. It is a container element.

you want to start a new line, you need to insert<br>a line break  $\langle BP \rangle$  tog. This tag has no end tog you to specify the type of bullets you want for

 $HR$  tag is used to display a horizontal line dark circle bullets, square bullets, and white across the web page. It is an empty element circle bullets before the list items respectively across the web page. It is an empty element circle bullets before the list items, respectively.<br>that has no end tag.

change the background colour of a web page. or to number the steps in a procedure. An Vou can use the BGCOLOR attribute like this cordered list is enclosed within the You can use the BGCOLOR attribute like this : ordered list is enclosed within the

**TEXT :** TEXT attribute is used to set the TEXT attribute like this :

**TOPMARGIN :** This attribute is used to set<br>the tag is used to build a list of the tag magnetic of a victory of the set of the set of the set of the set of the set of the set of the set of the set of the set of the set of the top margin of a web page. It is given within  $\frac{1}{\pi}$  the top margin of a web page. It is given within acting as a definition. the tag with any value such as 60. This will

Syntax : < BODY TOPMARGIN=60>

margin accordingly keeps the text away from

Syntax :  $\leq$ BODY LEFTMARGIN = 50> ending tag  $\leq$ /A>.

# **9. Creating Lists and Tables in HTML**

# *Let's Do Something*

**A. 1.** (a), **2.** (d), **3.** (c), **4.** (d), **5.** (a)

- **B. 1.** (T), **2.** (T), **3.** (F), **4.** (F), **5.** (T), **6.** (T)
- useful tag for programmers. C. 1. Different types of list can be created in an
	-
	-
	-

# **Unordered List <UL> Tag**

Syntax :  $\leq B$ >The text is bold  $\leq/B$ ><br>Unordered list or bulleted list is used when the Italic tag is used to give the *Italic* effect to the items in the list are not required to be in a text. It is a container element. specific order. An unordered list is enclosed Syntax :  $\leq$  > The text is italic  $\leq$   $\leq$   $\leq$   $\leq$   $\leq$   $\leq$   $\leq$   $\leq$   $\leq$   $\leq$   $\leq$   $\leq$   $\leq$   $\leq$   $\leq$   $\leq$   $\leq$   $\leq$   $\leq$   $\leq$   $\leq$   $\leq$   $\leq$   $\leq$   $\leq$   $\leq$   $\leq$   $\leq$   $\leq$   $\leq$   $\leq$ 5. The browser does not recognize formatting. If in the list is given with the help of  $\langle L \rangle$  tag.<br>The 'TYPE' attribute of the  $\langle UL \rangle$  tag allows a line break <BR> tag. This tag has no end tag.<br>
Wou to specify the type of bullets you want for<br>
the list items. This attribute can take three Syntax : <BR>
values : Disc, Square and Circle to produce<br>
strike items. This attribute can take three<br>
values : Disc, Square and Circle to produce<br>
dark circle bullets square bullets and white

# Syntax : <HR> **Ordered List <OL>Tag**<br>
Syntax : <HR>
An endeand list is a list rule

Syntax :  $\frac{3\pi}{4}$  An ordered list is a list where the items are in a<br>6. Some of the attributes of body tag are :<br>specific order and need to be numbered. This specific order and need to be numbered. This **BGCOLOR** : BGCOLOR attribute is used to kind of list could be used to give a list of items Syntax : <BODY BGCOLOR="Green">
<OL>...........</OL> tags. Each item in the list is given here also with the help of <LI> tag.

Syntax : <OL START = 'Value' TYPE = '1' / 'A' / colour of the text in the document. You can use  $S_{\text{yntax}}$  : <OL START = 'Value' TYPE = '1' / 'A' /

Syntax : <BODY TEXT = "White"> **Definition List Tag**<br>
A definition list tag is used to build a list of

- display the text 60 pixels away from the top of **2.** <TR> tag defines a horizontal row of cells the page. while  $\langle TD \rangle$  tag specifies an individual block or cell in a table row.
- **3.** To create a hyperlink,  $\langle A \rangle$  tag is used. The the left magnitude is used. The **LEFTMARGIN**: This attribute is used to set **3.** To create a hyperlink,  $\langle A \rangle$  tag is used. The the state of the  $\langle A \rangle$  tag stores the HREF attribute of the <A> tag stores the the left margin of a web page. The value of left The text that appears on the hyperlink is the left corner of a page. enclosed between the starting tag  $\langle A \rangle$  and

Syntax : <A HREF = ''Document Name''> Hyperlink Text  $\langle A \rangle$ 

**4.** Cellpadding lets you define the distance between a cell boundary and its contents while cellspacing lets you add space between cells.

- **5.** Do yourself.
- **6.** HTML allows you to nest a list within another list. The list that lies within another list is called a nested list. The browser automatically You can nest an ordered list within an

 $<$ /HEAD>

<CENTER> Versions of software Stage and Property Inspector.

</CENTER>  $\leq$ UL Type = 'SQUARE'>

```
<LI>WINDOWS XP
```
 $\langle L1>$ WINDOWS 7 lines.

 $<$ /UL>

 $<$ /BODY>

 $<$ /HTML $>$ 

# **10. Introducing Flash**

# *Let's Do Something*

- **A. 1.** (a), **2.** (b), **3.** (d), **4.** (b), **5.** (c), **6.** (d)
- **B. 1.** (T), **2.** (T), **3.** (F), **4.** (F), **5.** (T)
- uses different bullets or numbering systems for **C.** 1. Flash is a powerful animation software the next level of indentition for the nexted list package developed by Macromedia. Flash the next level of indentation for the nested list.<br>
Now see next an ardered list within an provides a versatile and easy way to create animation that consists of images, sound and unordered list and vice versa.<br>video with various effects. Flash is extremely The following HTML coding shows you how useful for developing highly interactive<br>the nesting of lists works :<br> $\times$ HTML><br> $\times$ <br> $\times$ HTML> games and contents for various mobile devices. **C. 1.**
- <HEAD> **2.** The Property Inspector is a panel that displays <TITLE> Creating Nested List </TITLE> the properties of the selected object. The list of properties also vary in the Property Inspector.
- $\langle$ BODY><br>**3.** Different components of a flash window are : Toolbox, Timeline, Panels, Layer Window,
	- **4.** Brush tool has the following 3 options :

**Brush Mode Modifier :** On clicking, a drop- <LI>Microsoft OFFICE down menu appears, which provides 5 modes  $\angle$ OL TYPE = '1'> for applying strokes.

<LI>MS WORD **Brush Size :** Clicking this, displays a drop- <LI>MS POWERPOINT down menu which provides a range of preset available brush sizes. <LI>MS EXCEL

**Brush Shape :** Clicking this, displays a drop- <LI>MS ACCESS down menu with all possible shapes— circle, square, rectangle, etc.

</UL> **5.** The steps to draw with pencil tool are :

<UL>Type = 'CIRCLE'> **Step 1 :** Select the Pencil Tool.

<LI> OPERATING SYSTEM **Step 2 :** In the Property Inspector, select <OLType = '1'> stroke colour, line thickness and style.

<LI>WINDOWS 95 **Step 3 :** Select a drawing mode such as Straighten, Smooth, Ink under Options in the <LI>WINDOWS 98 Tools Panel.

**Step 4 :** Click on the stage and drag to draw

**6.** Line tool is used to draw straight lines in flash.

11. Internet Services and E–commerce

- **A. 1.** (b), **2.** (a), **3.** (c), **4.** (d), **5.** (b)
- **B. 1.** (F), **2.** (T), **3.** (T), **4.** (T), **5.** (T), **6.** (F)
- **C. 1.** Internet, especially the world wide web part of

it, is a storehouse of huge amount of numbers of companies and business information on virtually any conceivable topic organizations have set up their own websites of public interest. Thus, Internet has made it providing details of their products and services easier to access and share information, which and how to buy them. You can visit these sites can be in the form of text, pictures, audio, or and buy virtually anything on the internet. video. To extract information from the internet **6. Business-to-Business :** This mode refers to a is called information retrieval

- **2.** For video conferencing, we need a PC with from other companies. internet connectivity, a digital camera properly<br> **Consumer-to-Consumer :** Consumer-to-<br> **Consumer-to-Consumer :** Consumer-to-<br> **Consumer-to-**<br> **Consumer-to-**<br> **Consumer-to-**<br> **Consumer-to**configured and connected to PC and a video<br>
consumer e commerce refers to auction sites<br>
conferencing software such as Microsoft Net<br>
where individual consumers put up items and conferencing software such as Microsoft Net where individual consumers put up items and<br>Meeting.
- **3.** Searching for information on the internet or example : ebay, vahoo auction, etc. simply exploring the internet is commonly **7.** Digital Middlemen refers to a company which referred to as surfing.
- -
	-
	-
- **5.** E–commerce refers to the buying and selling every sale or purchase by the company hosting of things over the internet. These days, a large the website.

company selling or buying products or services

other individual consumers bid for it. For

provides information about several companies **4.** Three ways are : on a single website. These companies collects • Finding information using search engine **information** from other companies about the same type of products (bikes, computer • Finding people on the internet hardware, cars, etc), or services (travel and hardware, cars, etc), or services (travel and tourism etc). A commission is charged for tourism, etc). A commission is charged for

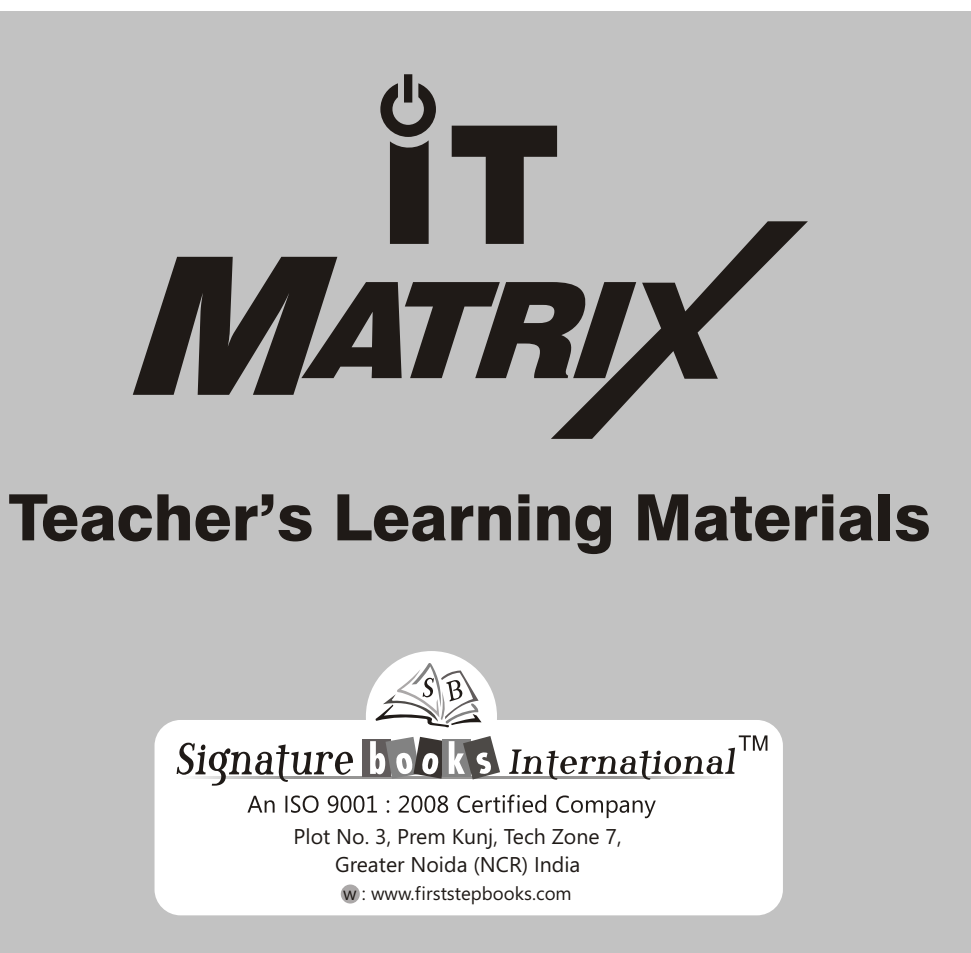